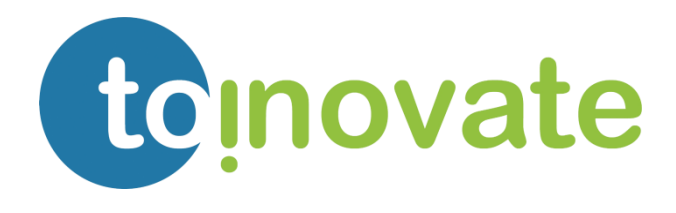

Portal do colaborador

Manual de Utilizador

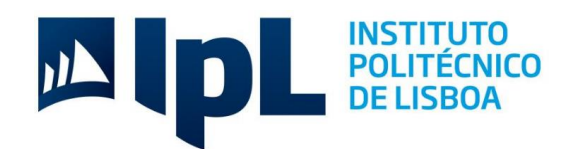

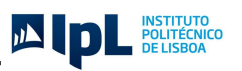

# <span id="page-1-0"></span>1. Índice

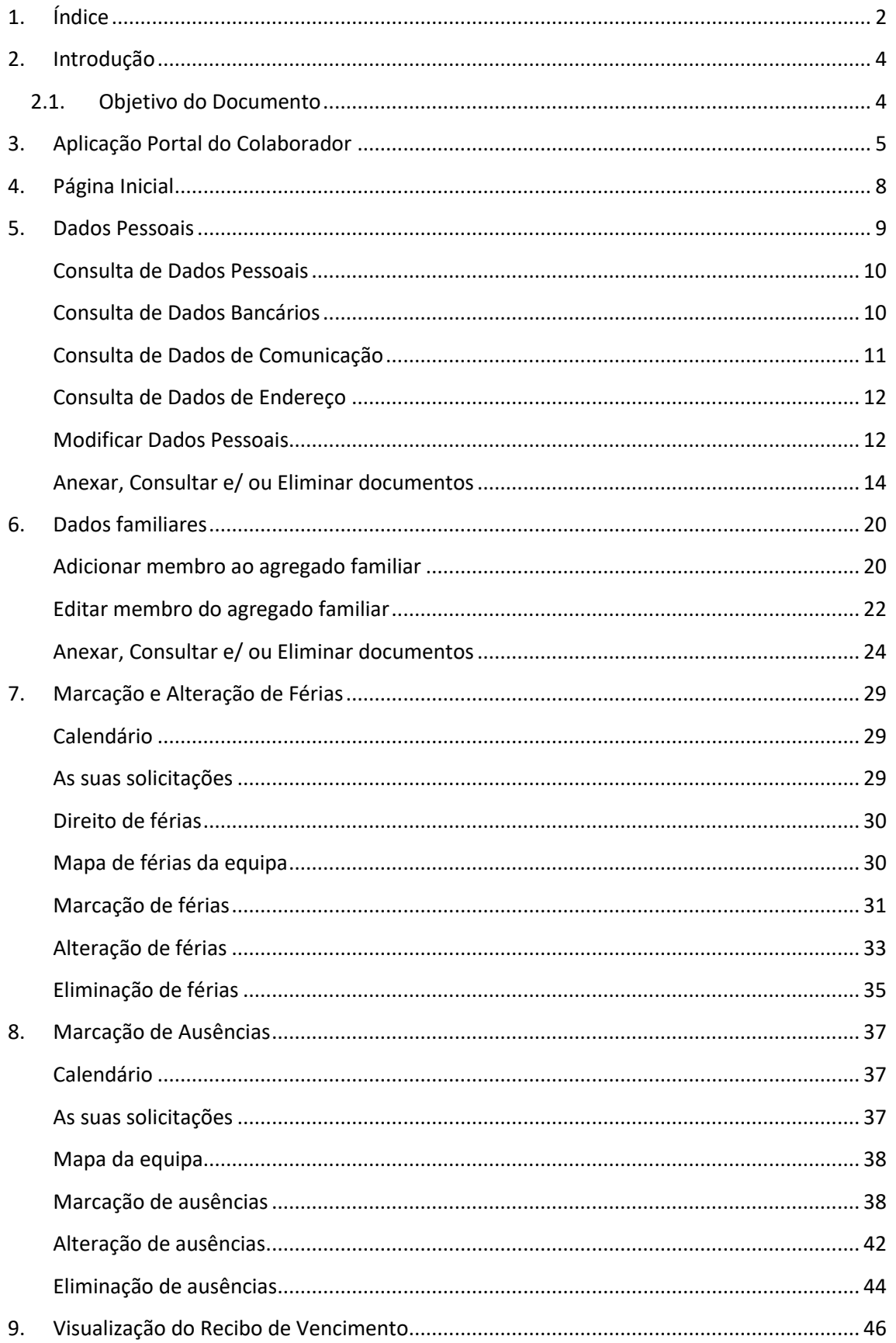

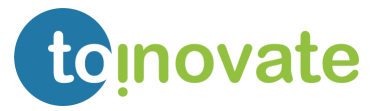

# JA POLITÉCNICO

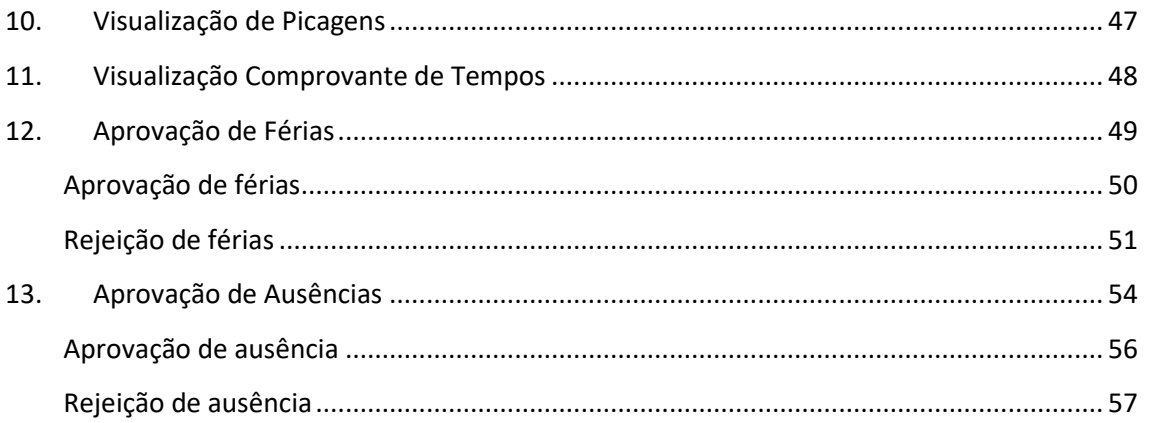

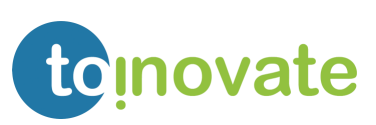

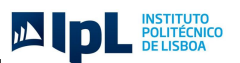

## <span id="page-3-0"></span>2. Introdução

### <span id="page-3-1"></span>2.1. Objetivo do Documento

O presente documento tem como objetivo descrever e detalhar as funcionalidades implementadas no novo portal do colaborador.

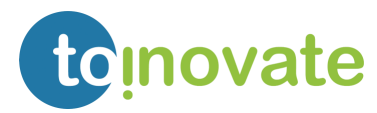

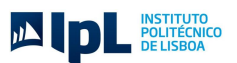

## <span id="page-4-0"></span>3. Aplicação Portal do Colaborador

- 1. Para iniciar o Portal do Colaborador é necessário abrir o seguinte link <https://portal.ipl.pt/rh/>
- 2. De seguida irá aparecer a página de logon onde é necessário inserir os mesmos dados de login de sap que são usados no dia a dia. (representado abaixo)

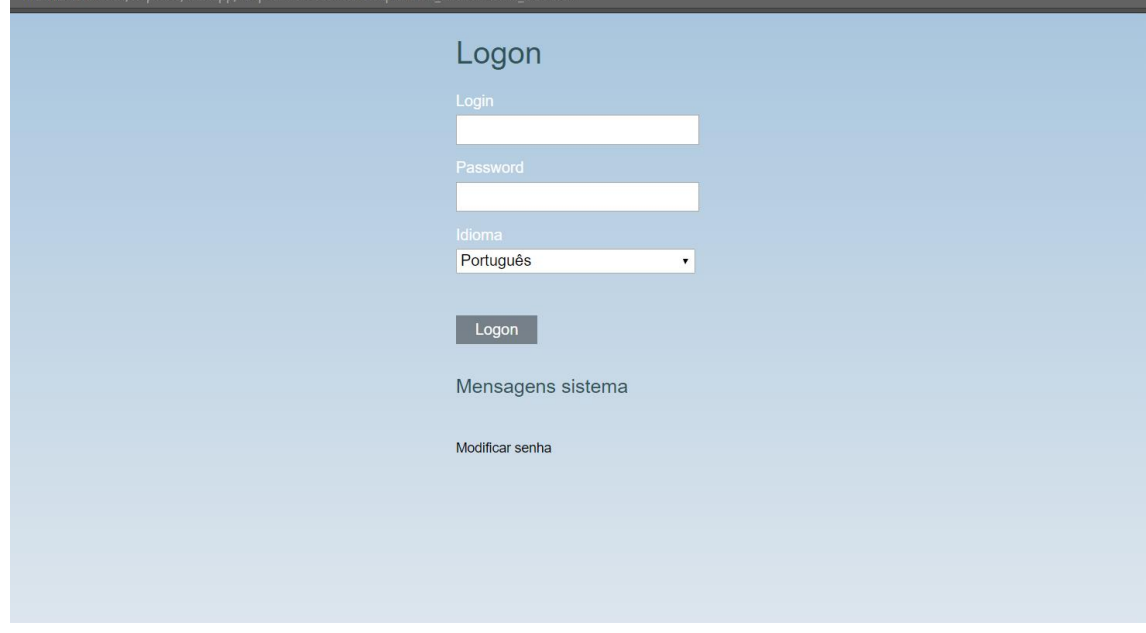

- 3. Na seguinte página estão representados:
	- 1. Menu de navegação;
	- 2. Aplicações disponíveis;
	- 3. Nome de utilizador com qual foi feito o login.

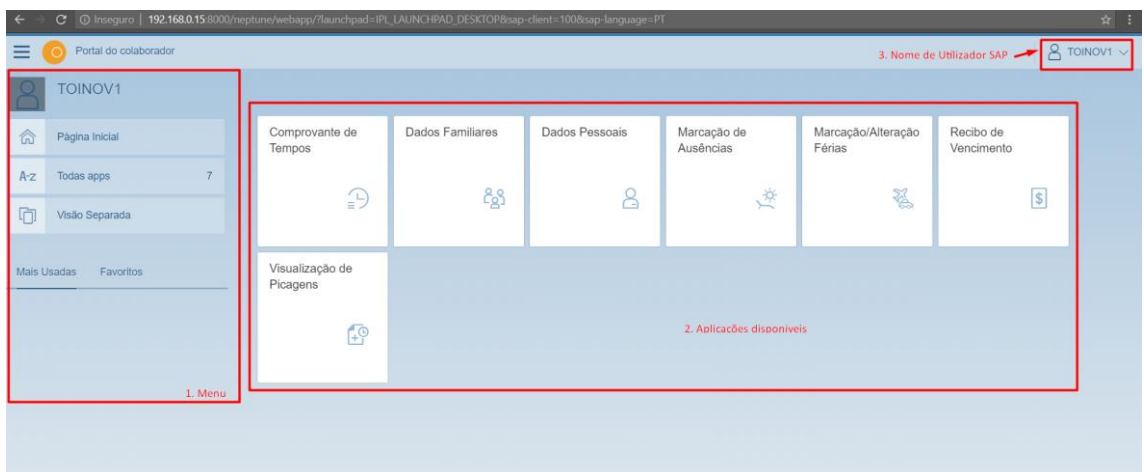

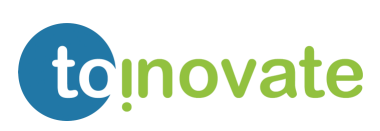

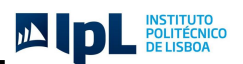

4. A barra do menu contém a navegação direta para:

Página inicial - onde pode voltar diretamente para a visão exibida no ponto anterior. Todas apps – mostra o número de apps que estão disponíveis para a utilização. Visão separada - possibilita abrir 2 aplicações ao mesmo tempo a partir da lista anterior disponível.

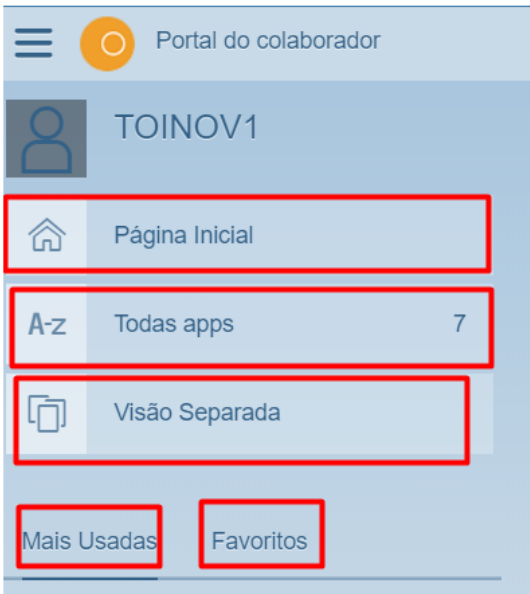

5. Ao selecionar a opção de apps "Mais Usadas", fica com a lista das 10 aplicações mais usadas.

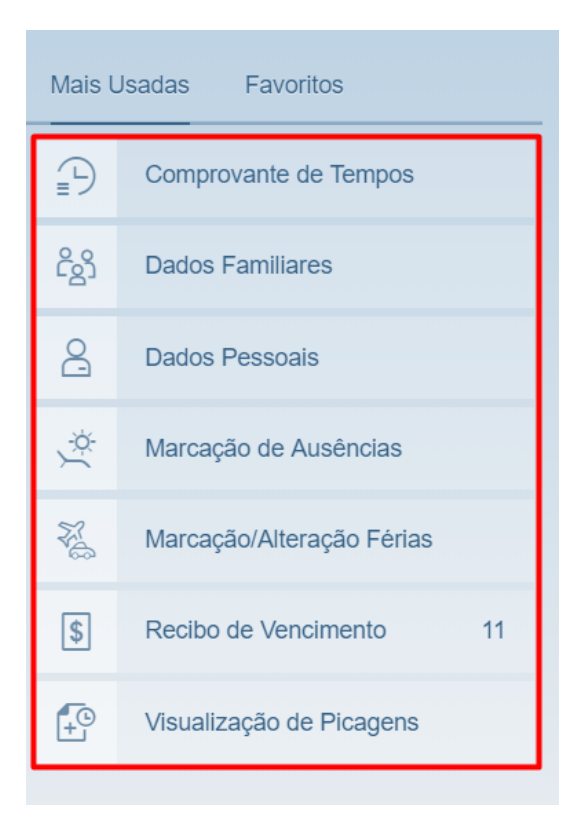

6. Sempre que escolhermos uma das apps, é exibido o icon no canto superior direito, ao lado do nome de login SAP.

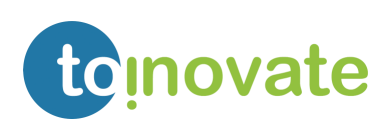

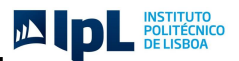

Também existe a possibilidade de adicionar a app aos favoritos, clicando o botão de "Adicionar aos favoritos".

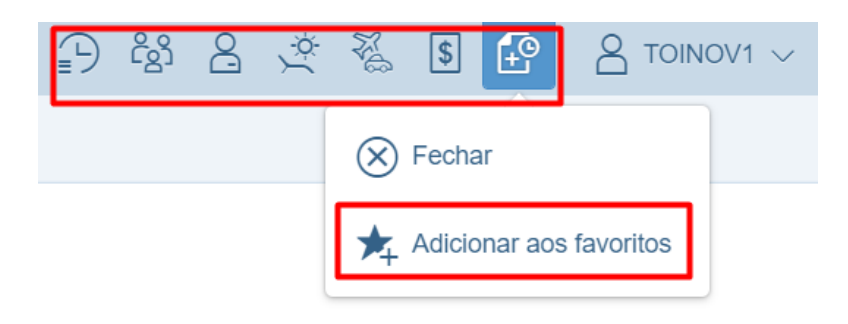

7. Quando adiciona uma app aos favoritos, esta ficará disponível no menu "*Favoritos*".

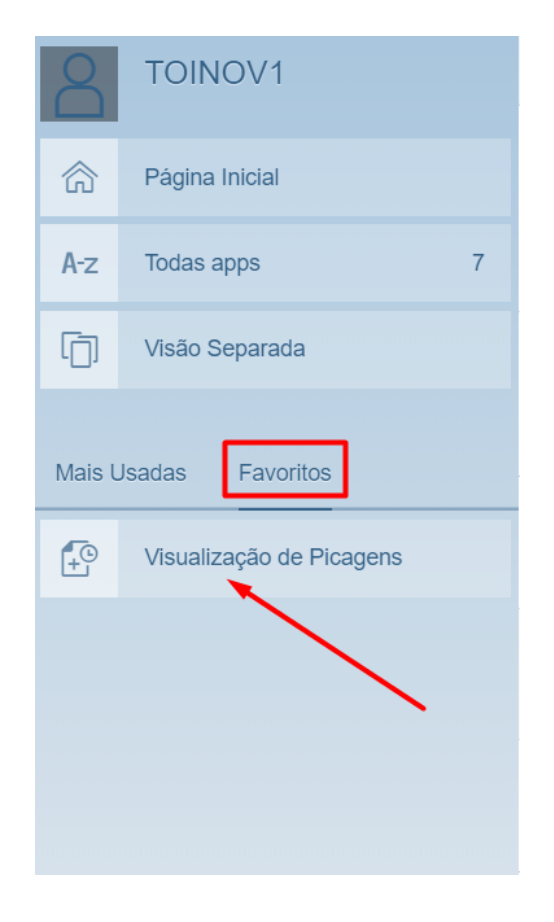

8. Existe também a possibilidade de ocultarmos a barra do Menu para uma melhor visualização de aplicações.

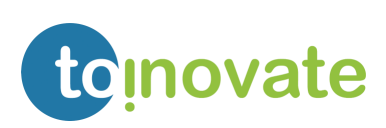

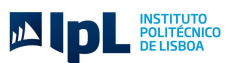

## <span id="page-7-0"></span>4. Página Inicial

Na página inicial serão exibidas as aplicações disponíveis de acordo com as autorizações definidas:

Colaborador:

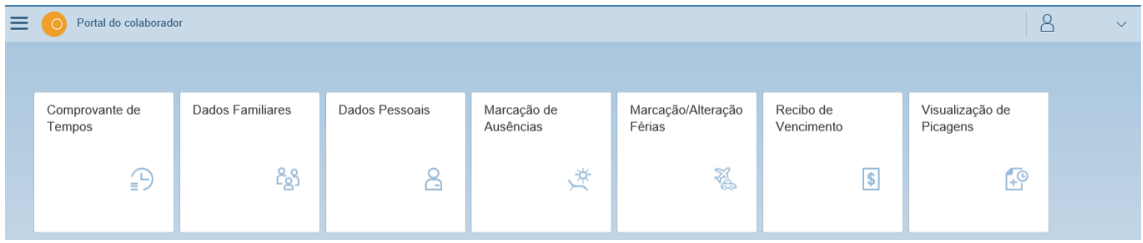

Pode ter acesso às seguintes aplicações:

- o Dados Pessoais;
- o Dados Familiares;
- o Recibo de Vencimentos;
- o Visualização de Picagens;
- o Comprovante de Tempos;
- o Marcação/ alteração de Férias;
- o Marcação de Ausências;

#### Colaborador com perfil de aprovador:

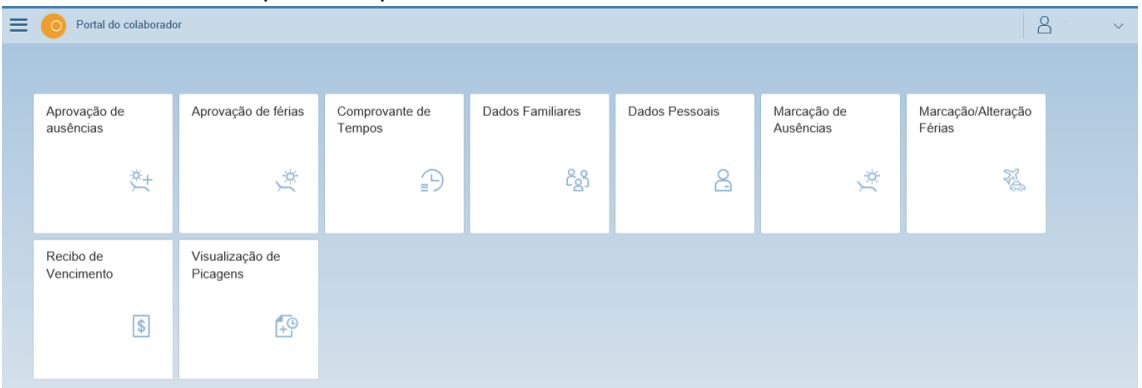

Pode ter acesso às seguintes aplicações:

- o Dados Pessoais;
- o Dados Familiares;
- o Recibo de Vencimentos;
- o Visualização de Picagens;
- o Comprovante de Tempos;
- o Marcação/ alteração de Férias;
- o Marcação de Ausências;

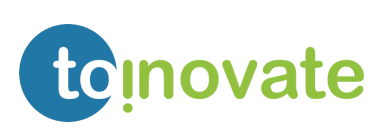

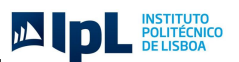

### <span id="page-8-0"></span>5. Dados Pessoais

A aplicação de dados pessoais:

- Permite consultar dados pessoais, dados de bancários, comunicação (email) e morada;
- Possibilita a modificação de dados pessoais, dados bancários e de morada;
- Permite a modificação apenas entre os dias 1 e 10 do mês.
- Quando é alterado o estado civil, será enviado um email informativo para a equipa de recursos humanos.

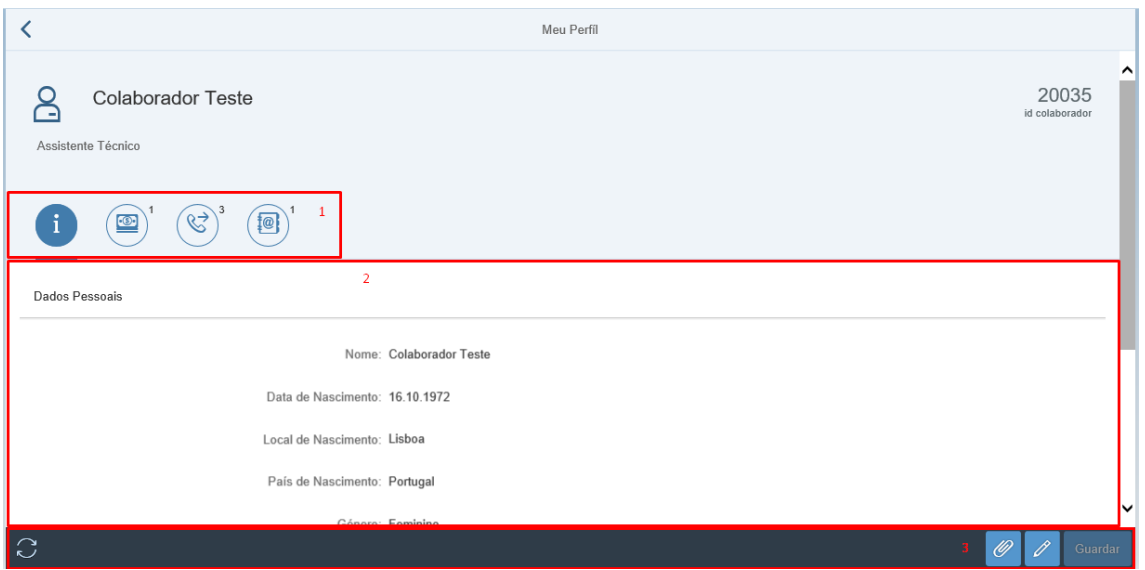

Áreas do ecrã de dados pessoais:

- 1. Menu de dados pessoais;
- 2. Detalhe de dados pessoais;
- 3. Barra de ferramentas:

Atualizar a informação exibida;

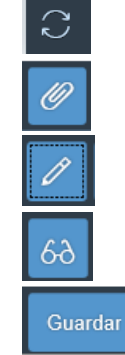

Anexar documentos;

Modificar informação;

Alterar para modo "Exibição";

Guardar alterações efetuadas;

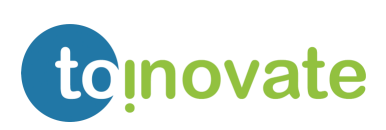

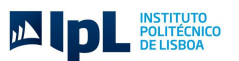

#### <span id="page-9-0"></span>Consulta de Dados Pessoais

Permite consultar os seguintes dados pessoais: Nome, Data de Nascimento, Local de Nascimento, País de Nascimento, Género, Linguagem, Nacionalidade, Estado Civil e Nº de filhos.

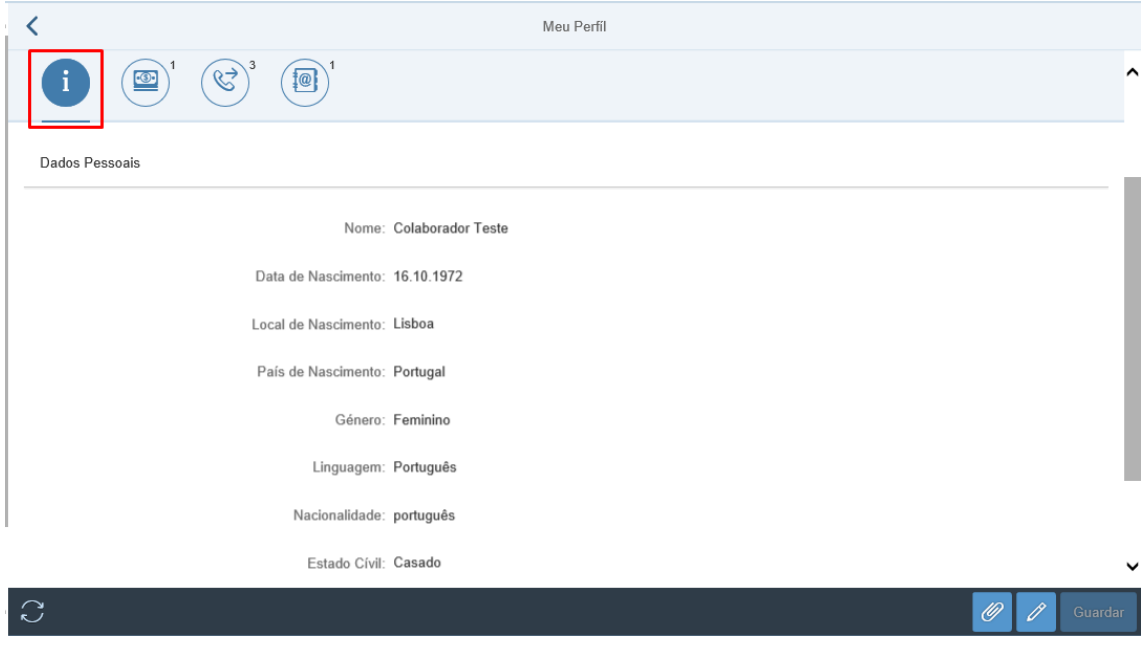

#### <span id="page-9-1"></span>Consulta de Dados Bancários

Permite consultar os seguintes dados bancários: Recebedor, País do Banco, Chave do Banco, Nº Conta, Forma de pagamento e o IBAN.

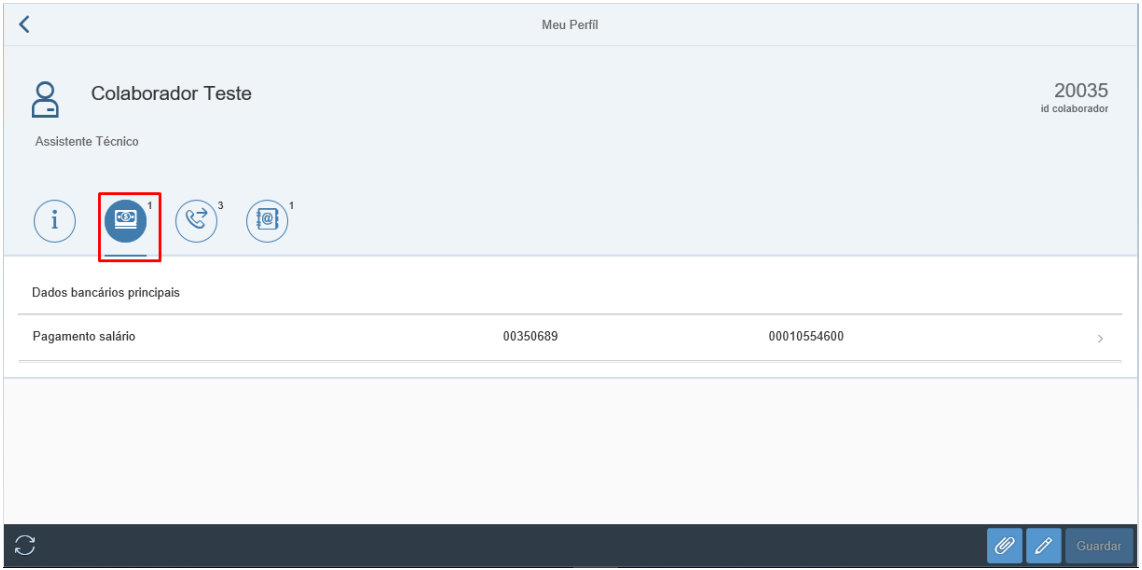

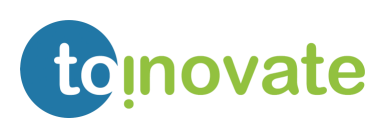

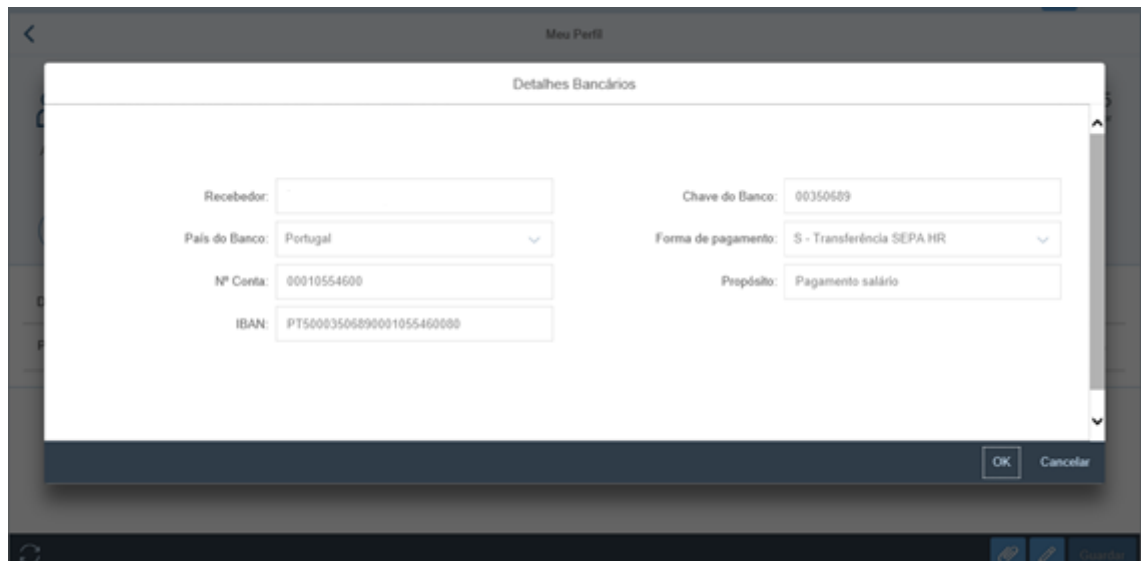

### <span id="page-10-0"></span>Consulta de Dados de Comunicação

É possível consultar os endereços de email do colaborador:

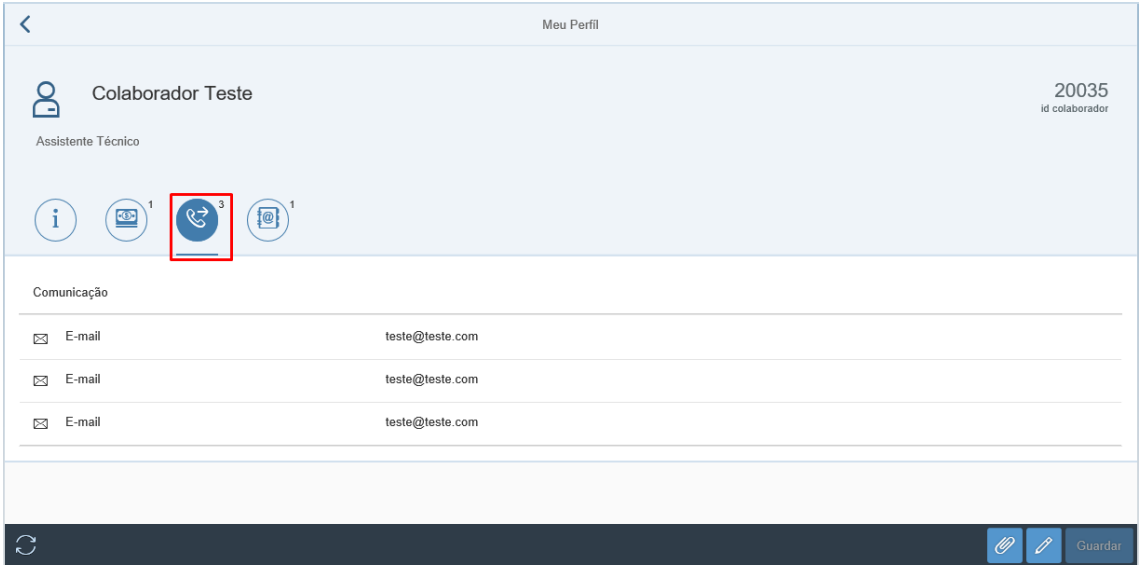

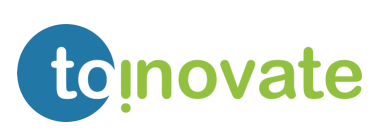

JA DE INSTITUTO

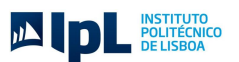

#### <span id="page-11-0"></span>Consulta de Dados de Endereço

Possibilidade de consultar os dados de morada: País, Ao cuidado de, Rua, 2ª linha da morada, Código postal, Telefone.

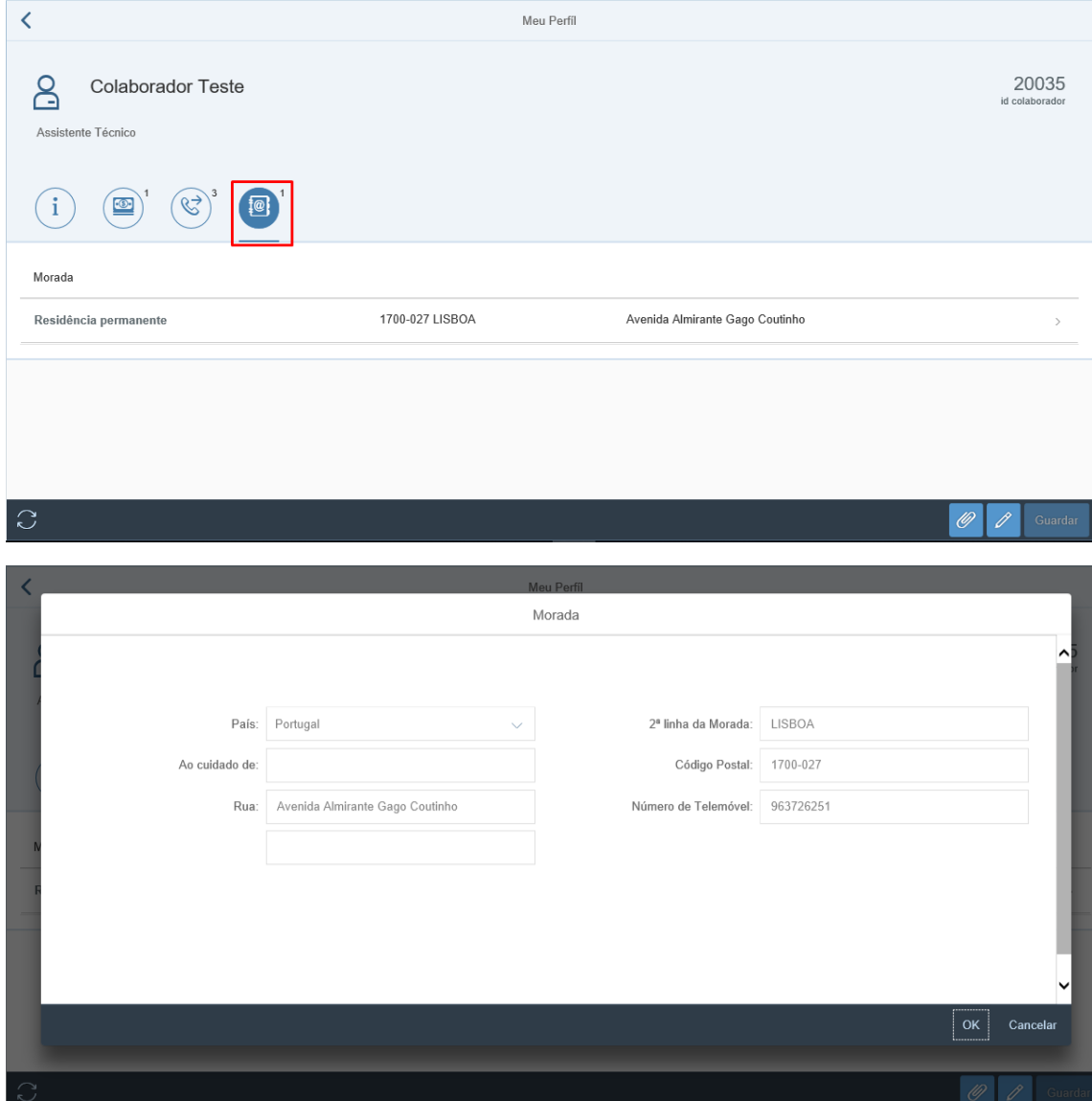

#### <span id="page-11-1"></span>Modificar Dados Pessoais

Apenas é permitida a modificação entre os dias 1 e 10 do mês. Quando o utilizador tentar efetuar uma modificação fora deste período, será exibida uma mensagem informativa e não permitirá a alteração de dados;

Quando modificado um registo, será delimitado o registo anterior e criado o novo com data do primeiro dia do mês no qual se está a criar.

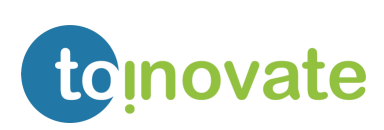

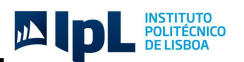

Será enviado um email informativo para a equipa de recursos humanos, sempre que exista uma modificação de dados pessoais.

1. Ao selecionar a opção de "*modificação*" poderá efetuar a modificação dos seguintes dados:

Dados pessoais:

- Nome;
- Estado Civil;

Dados bancários:

- Recebedor;
- País do Banco;
- Chave do Banco;
- Nº Conta;
- Forma de pagamento;
- IBAN;

Dados de morada:

- País;
- Ao cuidado de:
- Rua;
- 2ª linha da morada;
- Código postal;
- Telefone;
- 2. Para guardar as modificações efetuadas deverá selecionar o botão de **.** Guardar
- 3. Será exibida a seguinte mensagem informativa:

.

Informação Gravada

4. Quando e alterado o estado civil é exibida a seguinte mensagem:

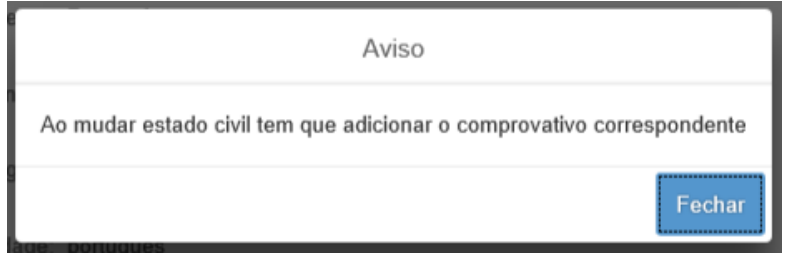

Para mudar para modo exibição basta selecionar a opção

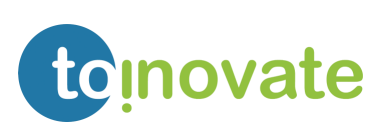

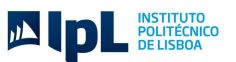

#### <span id="page-13-0"></span>Anexar, Consultar e/ ou Eliminar documentos

Para anexar, consultar e/ou eliminar documentos deve selecionar a opção ...

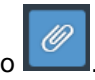

#### Anexar documento:

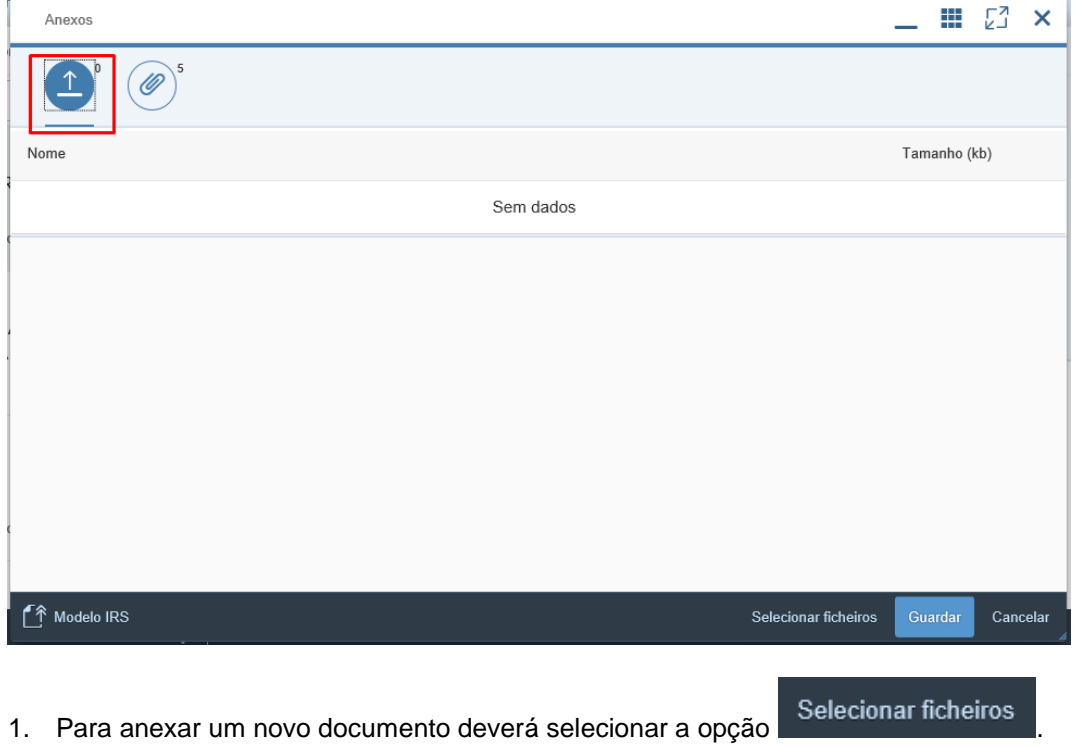

2. Selecionar o documento que pretende anexar:

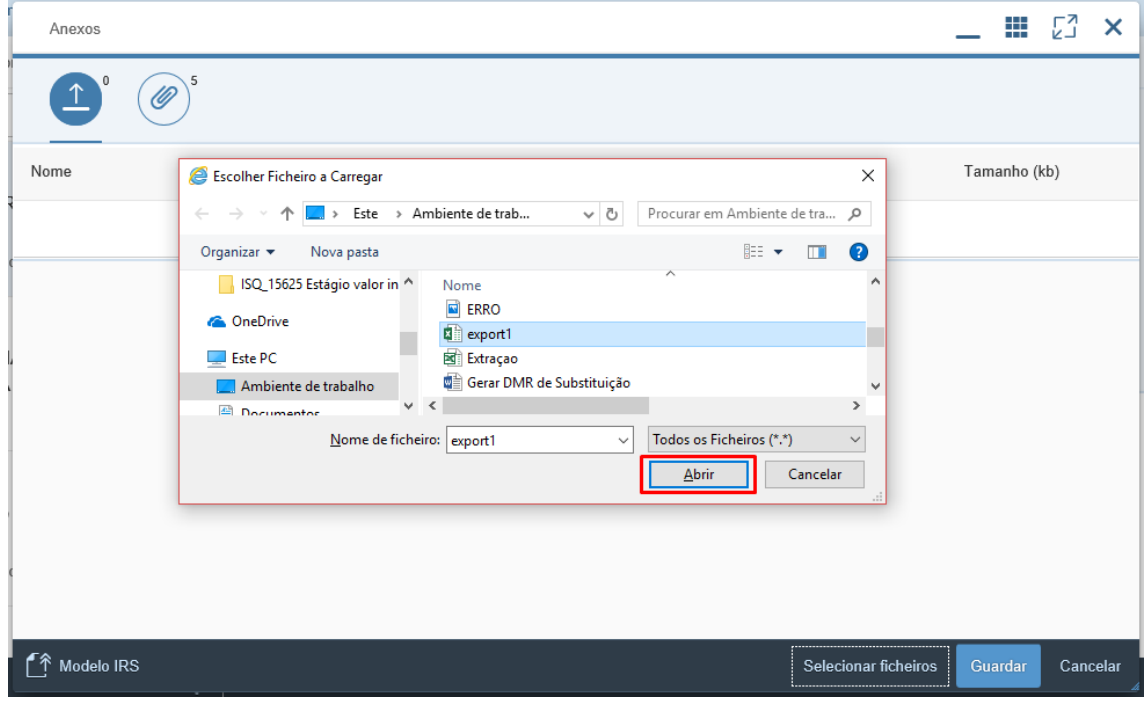

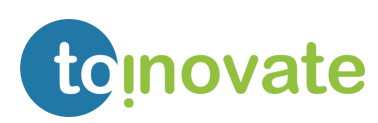

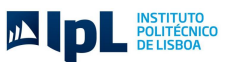

- 3. Para efetuar o upload do documento deverá escolher a opção
- 4. Se o ficheiro que acabou de selecionar não é o correto, então poderá eliminar o ficheiro selecionado e voltar a selecionar um novo ficheiro (passo **1**).

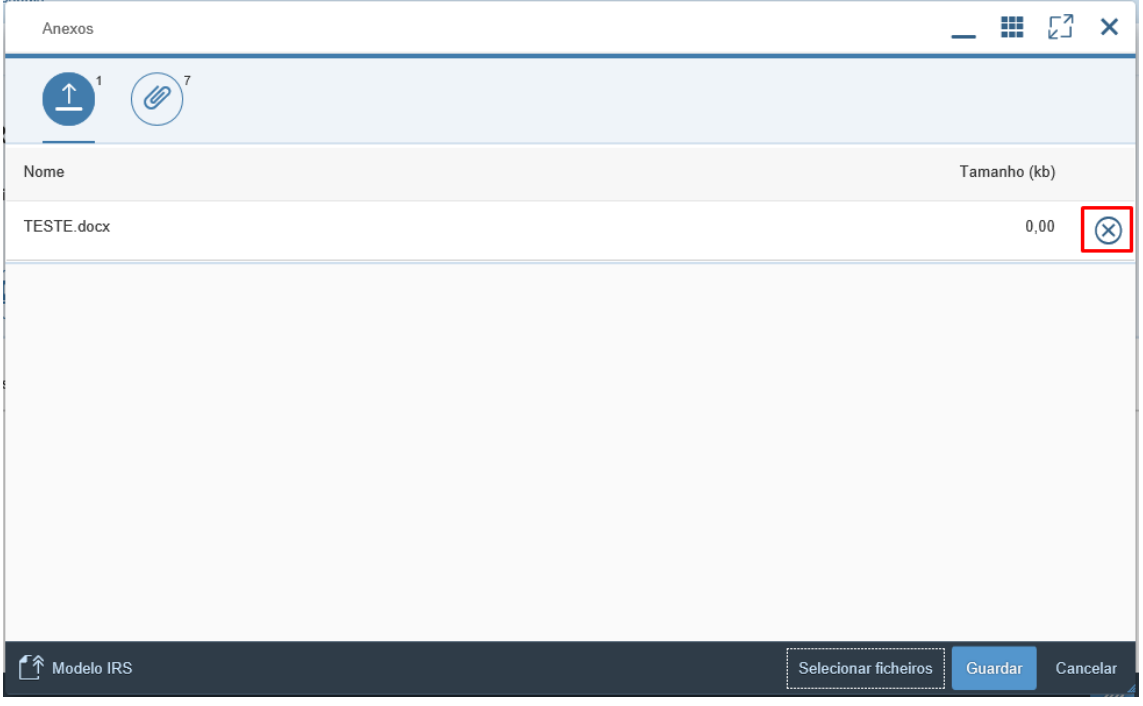

5. Podemos consultar na nossa lista de documentos que este foi carregado para a aplicação.

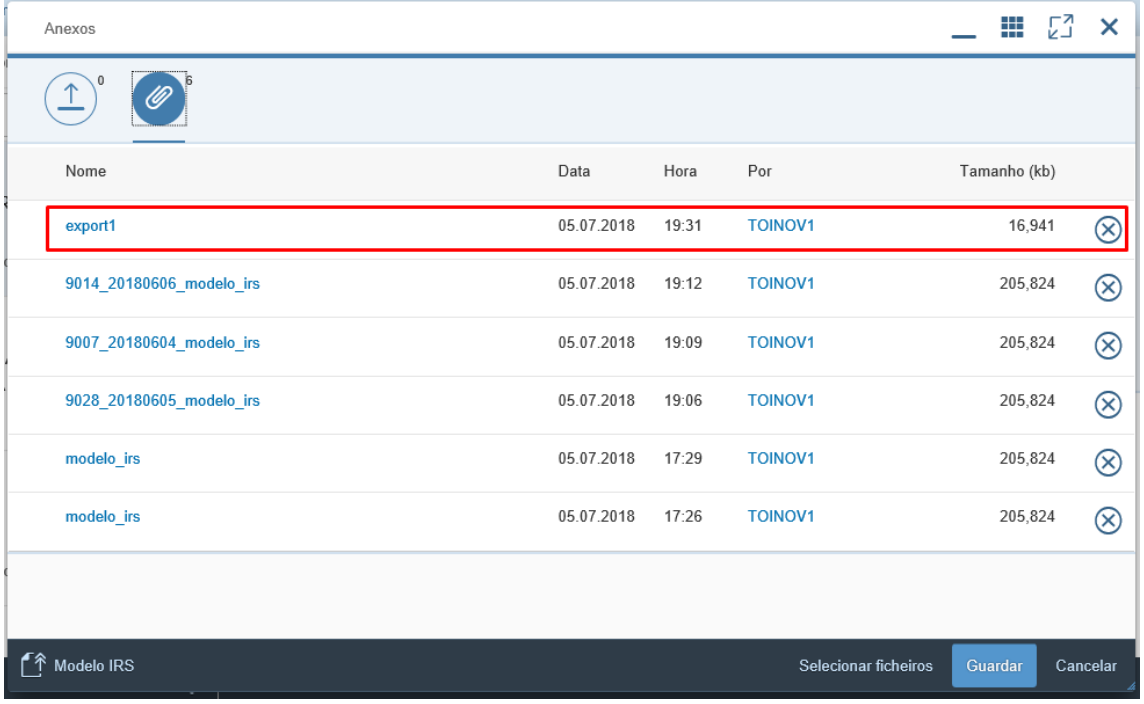

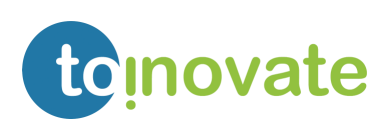

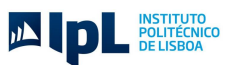

#### Consultar documentos:

1. Pode consultar a lista de documentos:

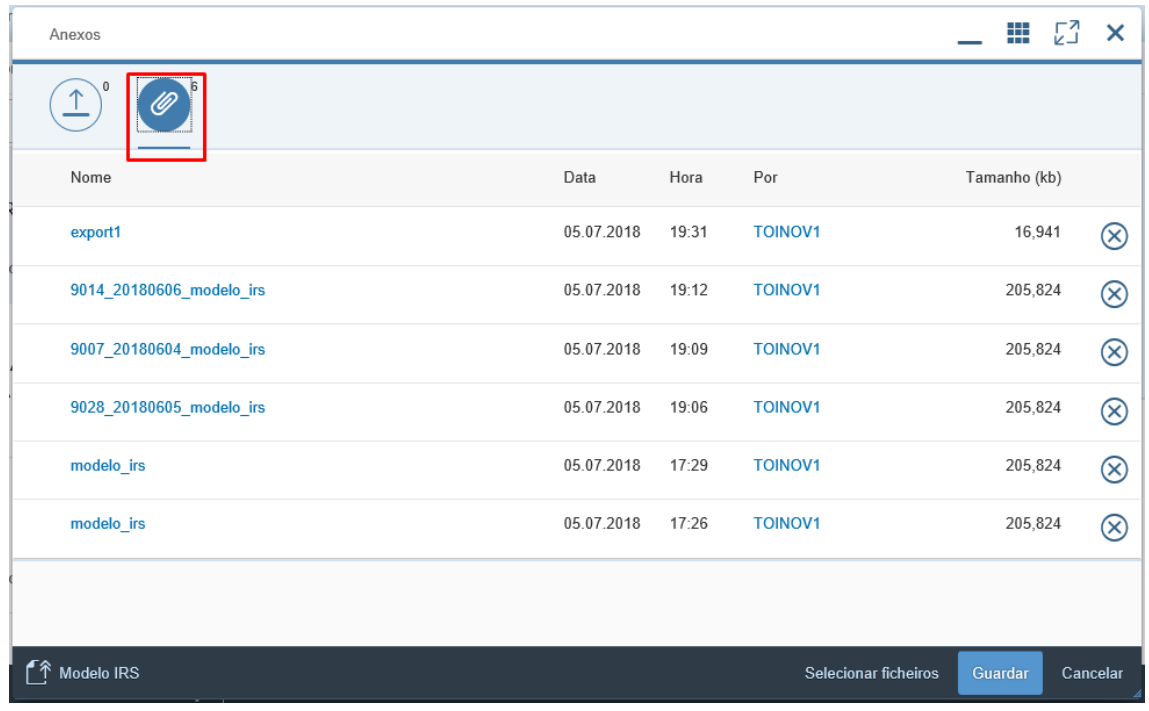

#### Eliminar documentos:

- 1. No documento a eliminar deve selecionar a opção  $\bigotimes$
- 2. E posteriormente guardar **Cuardar**

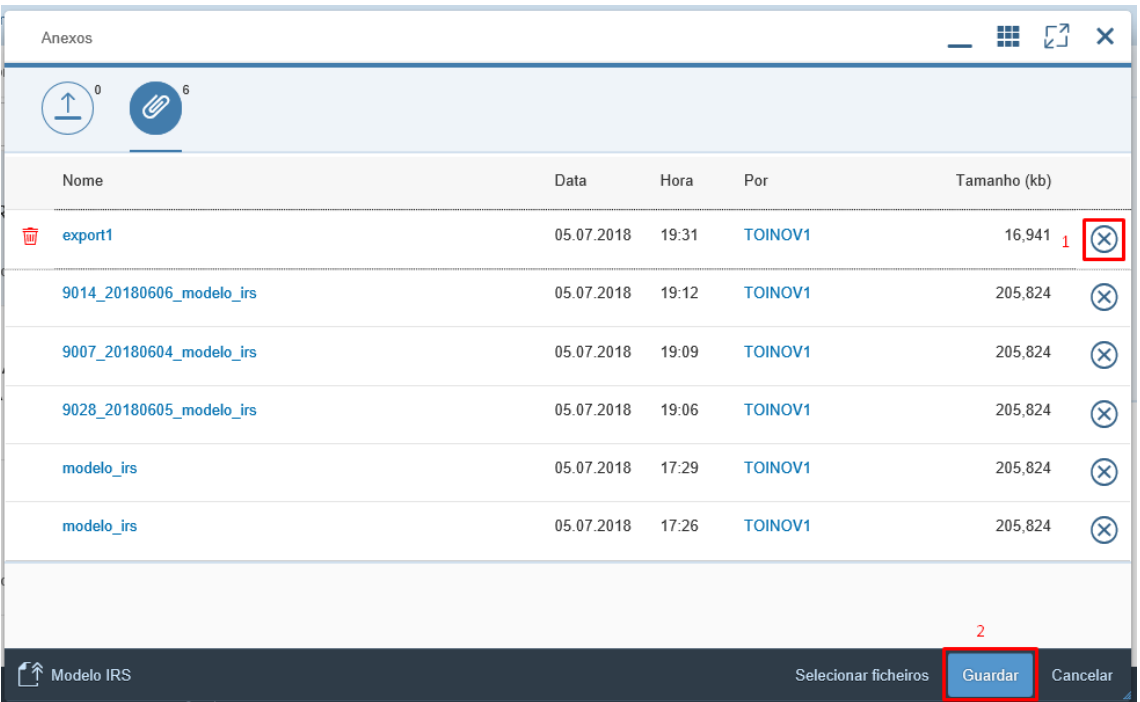

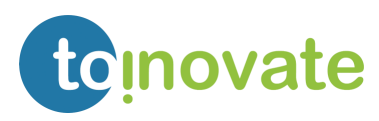

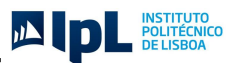

Se identificar que o ficheiro submetido não foi o correto:

- 1. Eliminar o documento incorreto:
	- 1. No documento a eliminar deve selecionar a opção  $\otimes$
	- 2. E posteriormente guardar **E Guardar**

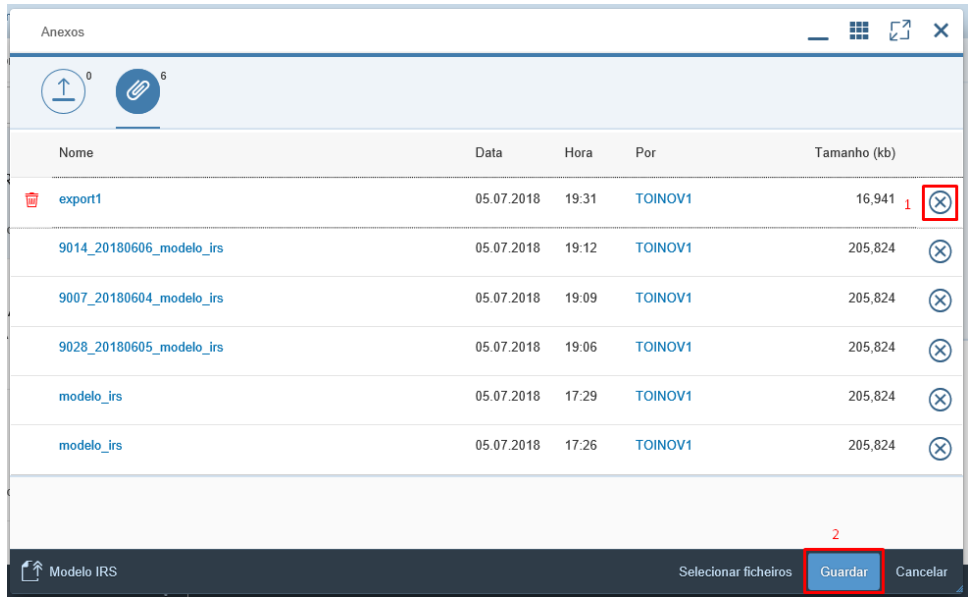

2. Anexar o documento correto:

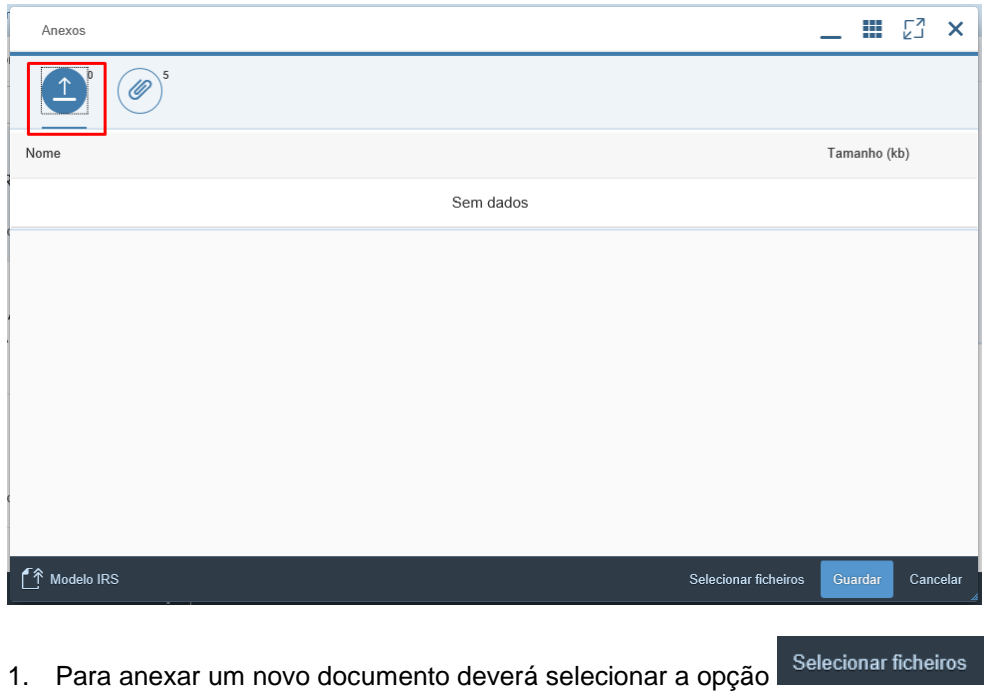

2. Selecionar o documento que pretende anexar:

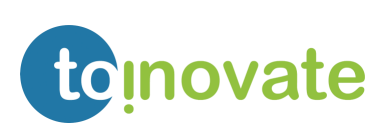

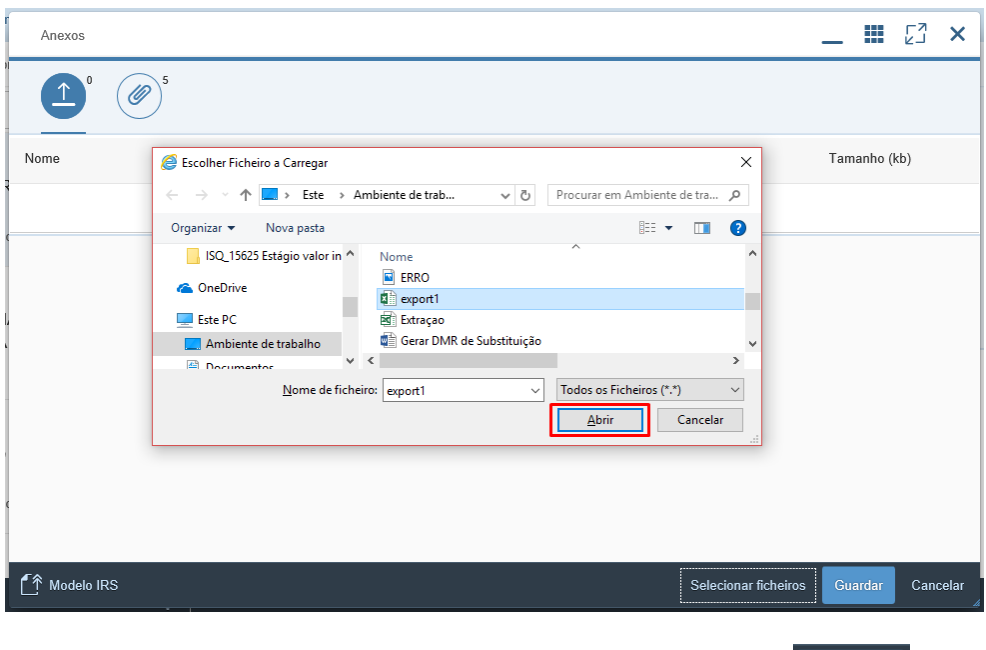

- 3. Para efetuar o upload do documento deverá escolher a opção
- 4. Se o ficheiro que acabou de selecionar não é o correto, então poderá eliminar o ficheiro selecionado e voltar a selecionar um novo ficheiro (passo 1).

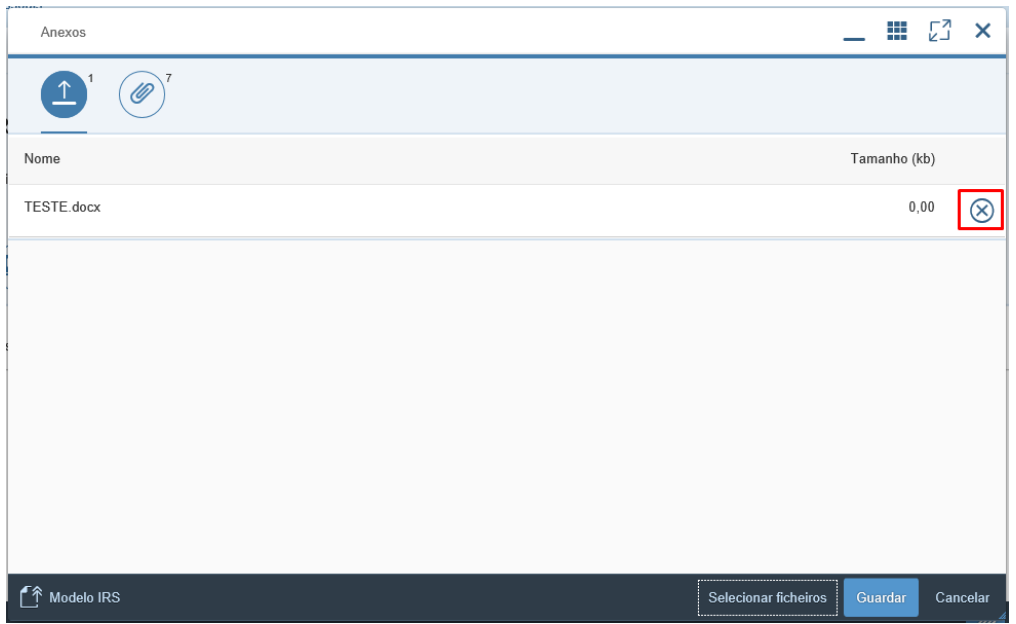

5. Podemos consultar na nossa lista de documentos que este foi carregado para a aplicação.

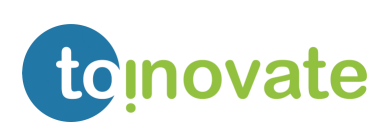

JA DE ELISBOA

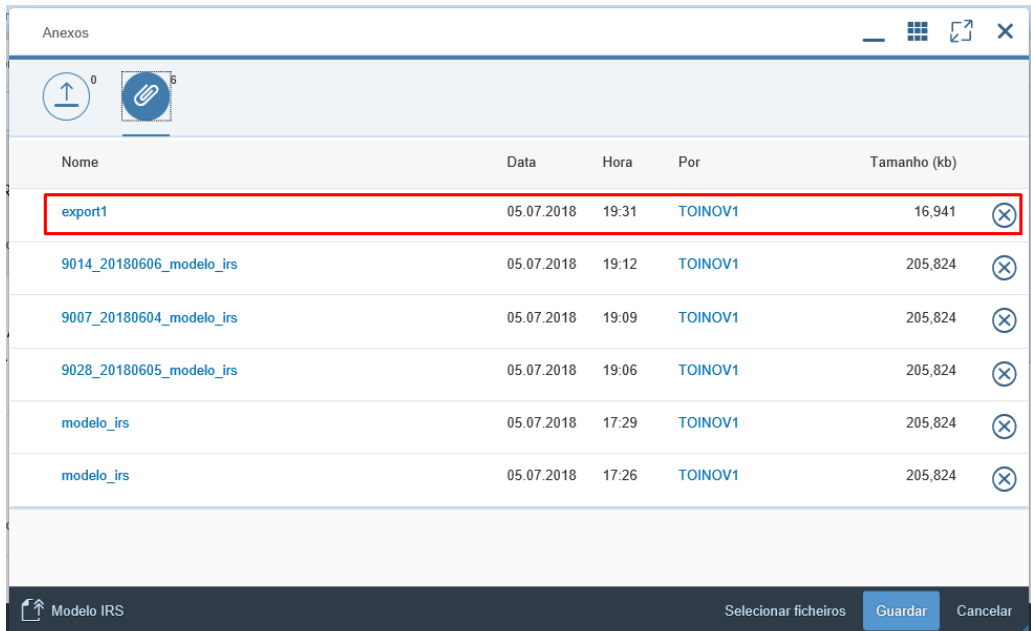

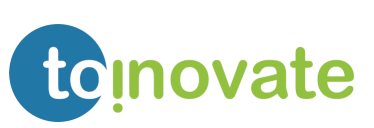

JA POLITÉCNICO

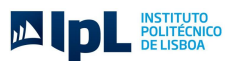

## <span id="page-19-0"></span>6. Dados familiares

A aplicação de dados familiares:

- Permite consultar a informação registada sobre os dados dos familiares;
- Possibilita a modificação e criação de membros ao agregado familiar;
- Permite a modificação apenas entre os dias 1 e 10 do mês.
- Quando é adicionado um novo membro ao agregado familiar:
	- o No caso de o membro do agregado familiar ser "Filho", é automaticamente atualizado o campo "*Nº de filhos*" nos "*Dados Pessoais*";
	- o É disponibilizado o template modelo IRS (link na palavra declaração). O colaborador deve efetuar o download do template, imprimir, preencher, digitalizar e anexar na aplicação.
	- o A equipa de Recursos Humanos é automaticamente notificada por email;

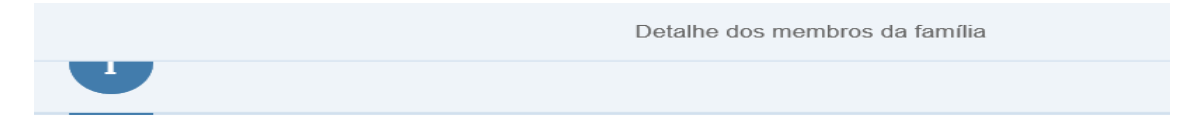

Nome

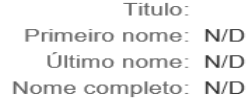

Dados de nascimento

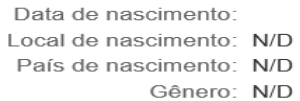

#### <span id="page-19-1"></span>Adicionar membro ao agregado familiar

- 1. Para adicionar um novo membro ao agregado familiar deve selecionar a opção  $\pm$ .
- 2. Preencher todas as informações relevantes e necessárias para o novo membro do agregado familiar.

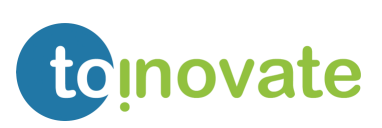

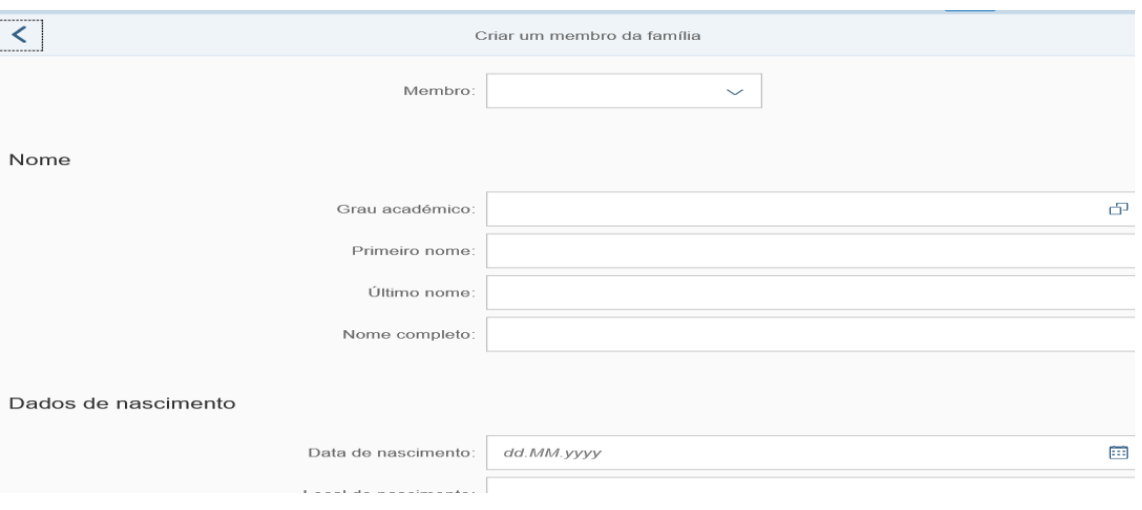

- 3. Para guardar a informação do novo membro de família deve escolher a opção
- 4. Será então exibida a seguinte mensagem:

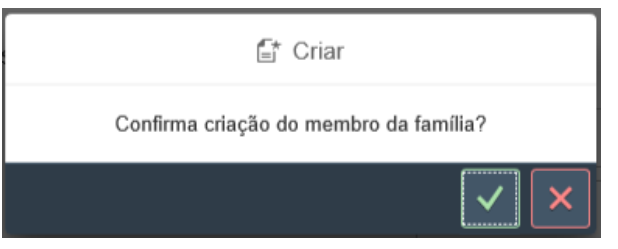

5. Se confirmar a inclusão do membro da família será exibida a mensagem:

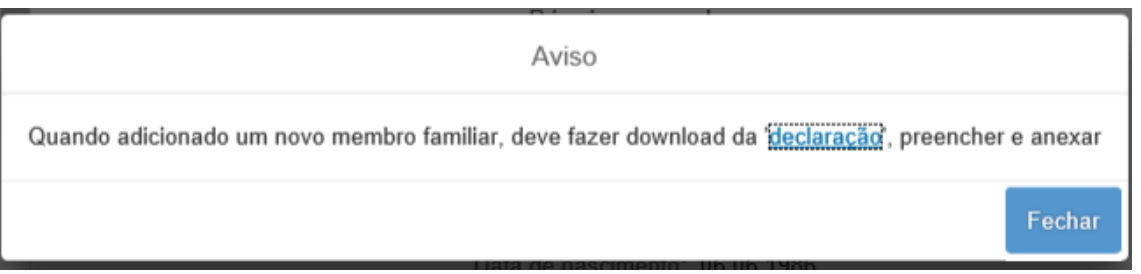

- 6. Ao clicar no link "declaração" será disponibilizado o modelo de IRS.
- 7. Caso escolha a opção sechar será exibido o seguinte ecrã, onde poderá também efetuar o download da declaração e/ou anexar a mesma preenchida:

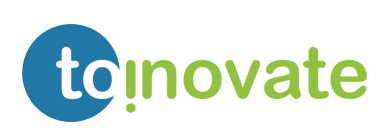

**四** 

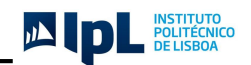

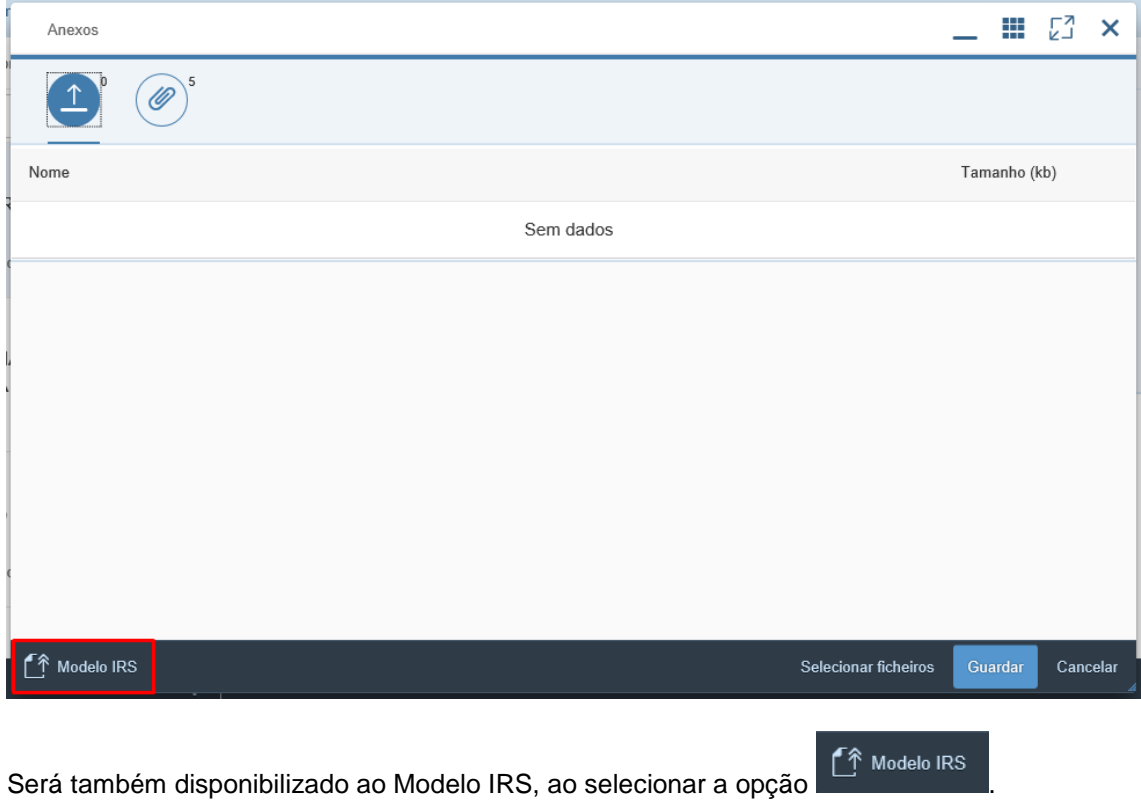

### <span id="page-21-0"></span>Editar membro do agregado familiar

1. Para editar as informações do membro de agregado familiar, deve selecionar a

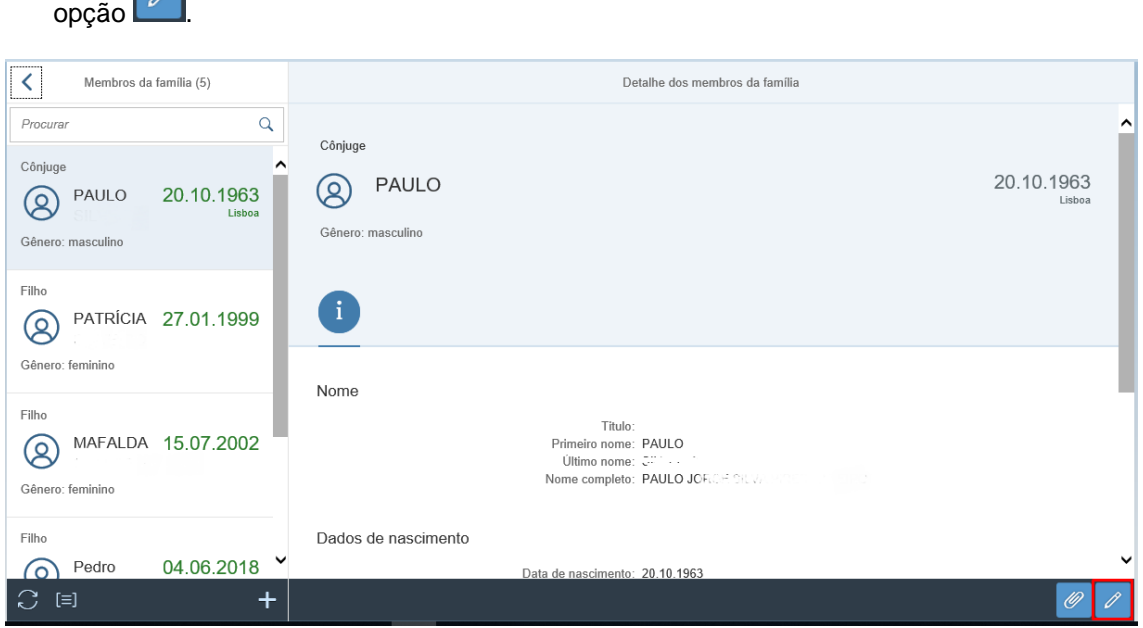

2. Após editar a informação deverá guardar as alterações selecionando a opção .

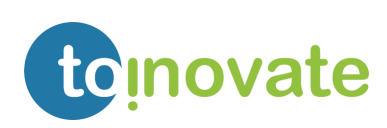

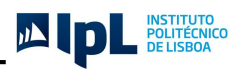

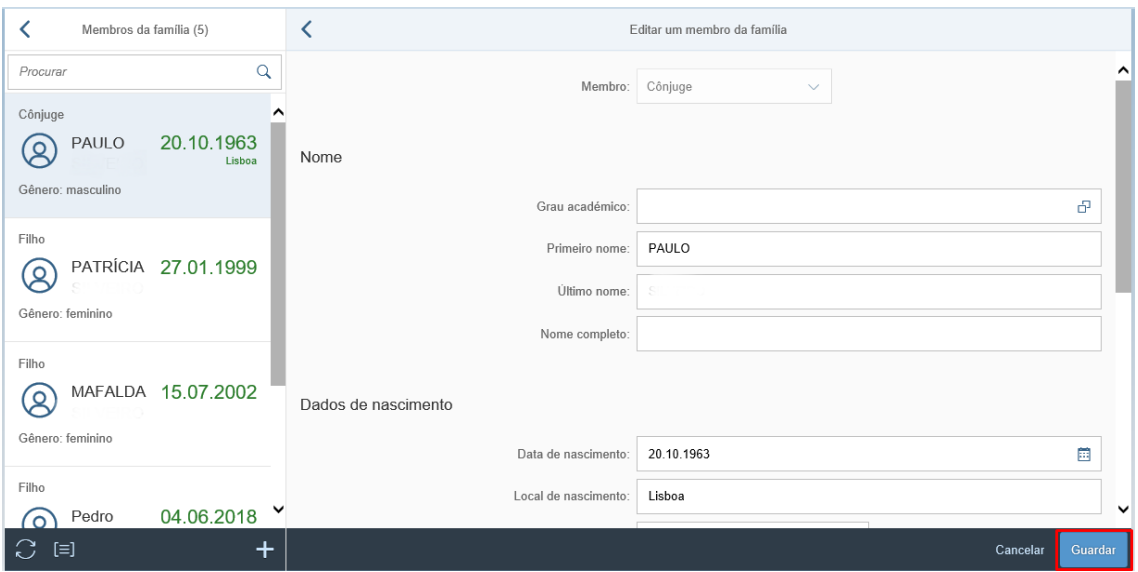

3. Será exibida a seguinte mensagem para confirmar a modificação de dados:

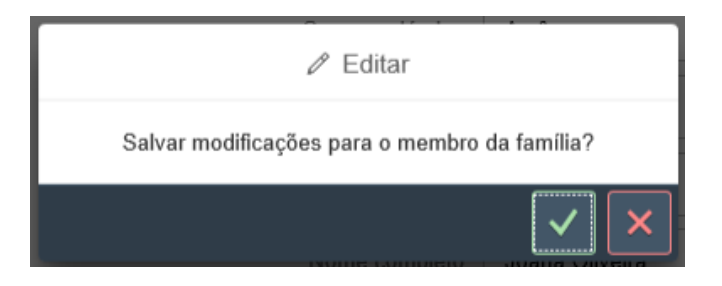

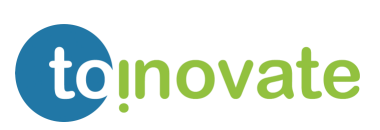

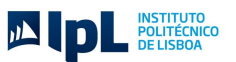

### <span id="page-23-0"></span>Anexar, Consultar e/ ou Eliminar documentos

Para anexar, consultar e/ou eliminar documentos deve selecionar a opção ...

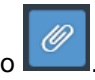

#### Anexar documento:

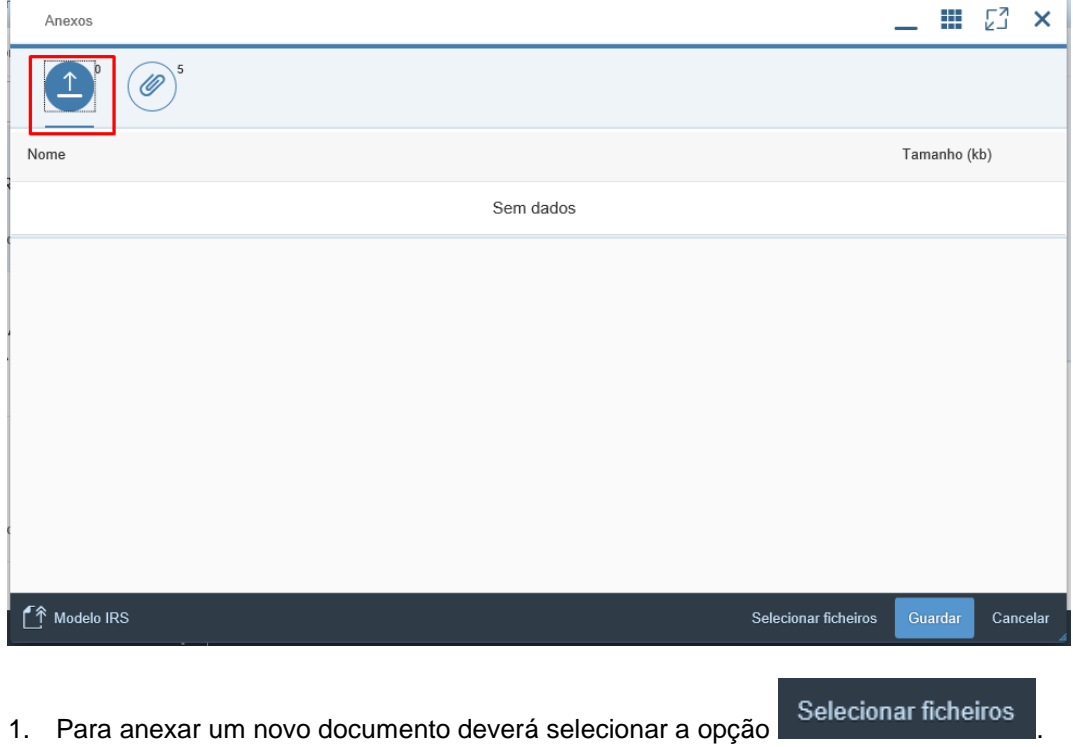

2. Selecionar o documento que pretende anexar:

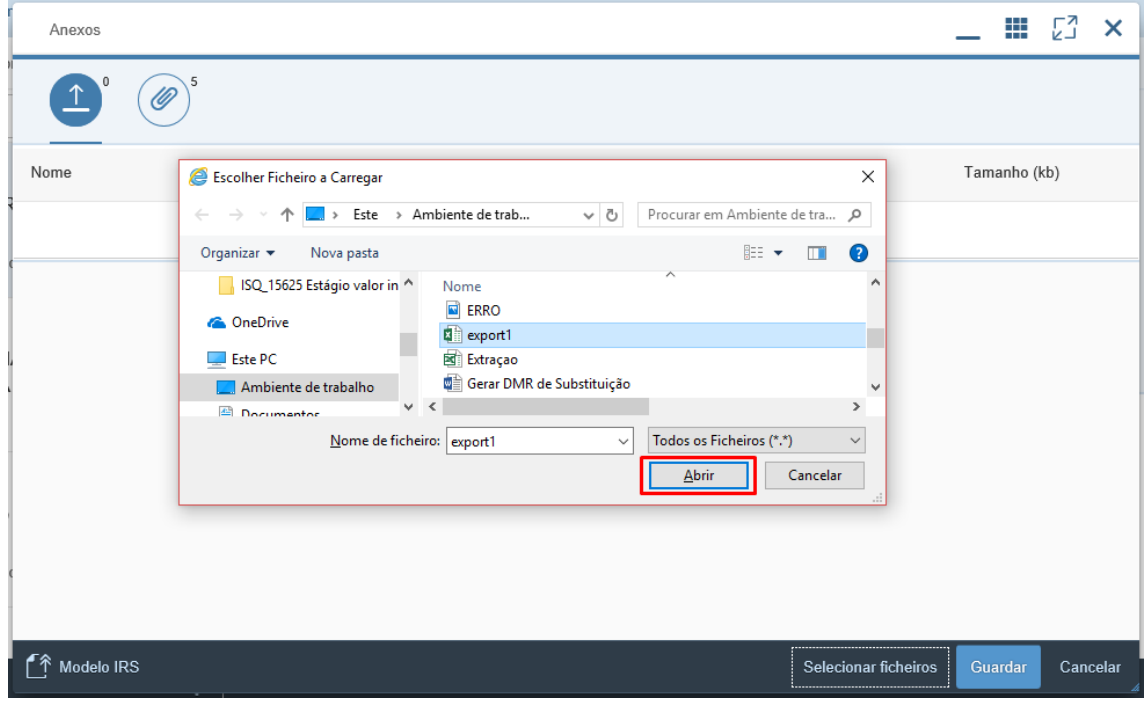

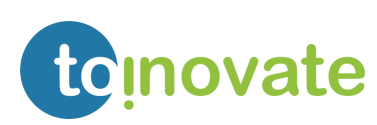

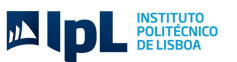

- 3. Para efetuar o upload do documento deverá escolher a opção
- 4. Se o ficheiro que acabou de selecionar não é o correto, então poderá eliminar o ficheiro selecionado e voltar a selecionar um novo ficheiro (passo **1**).

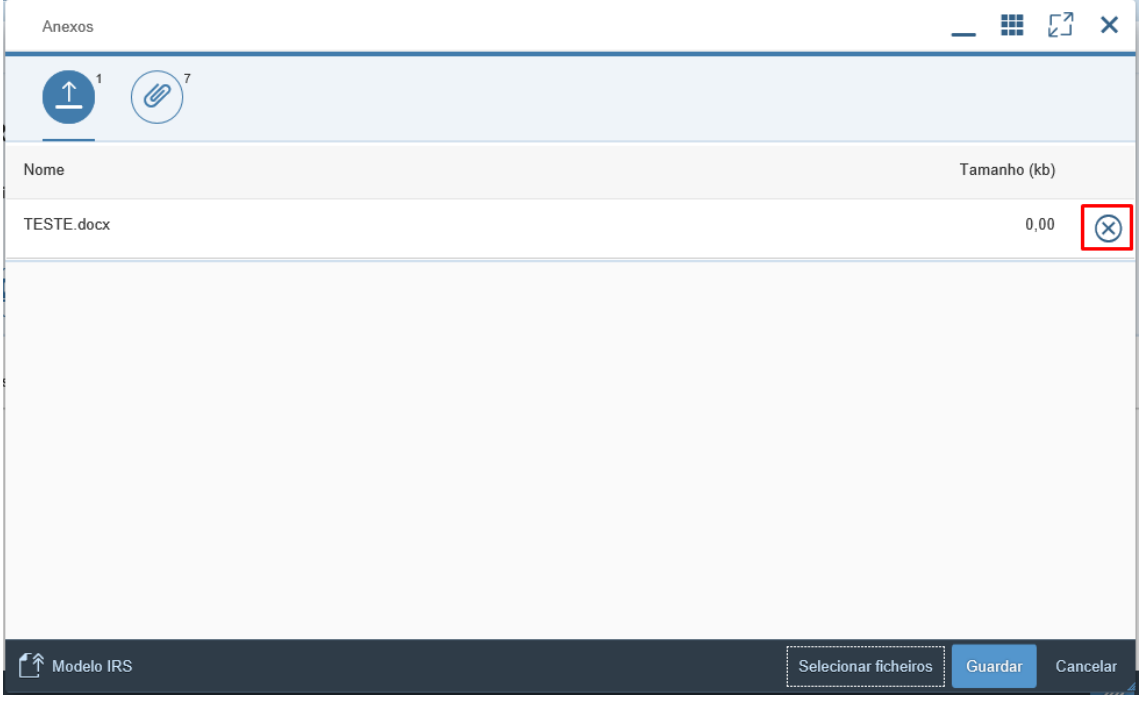

5. Podemos consultar na nossa lista de documentos que este foi carregado para a aplicação.

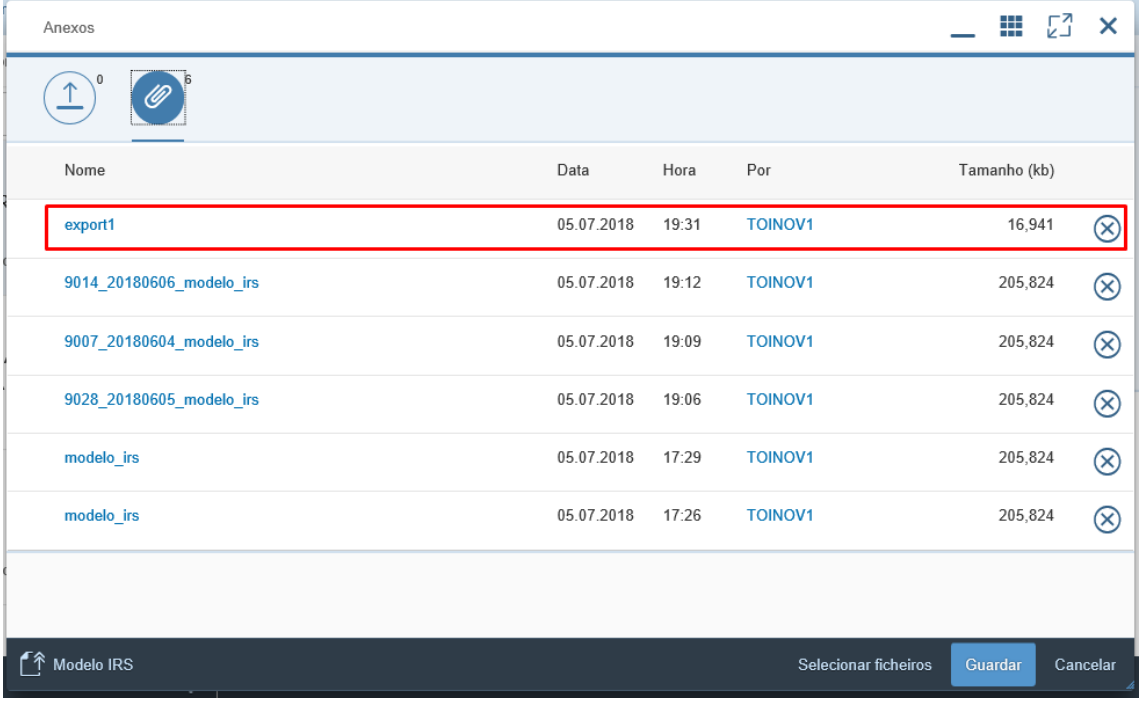

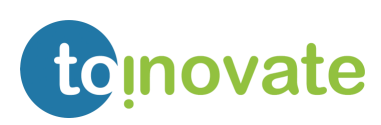

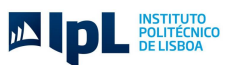

#### Consultar documentos:

1. Pode consultar a lista de documentos:

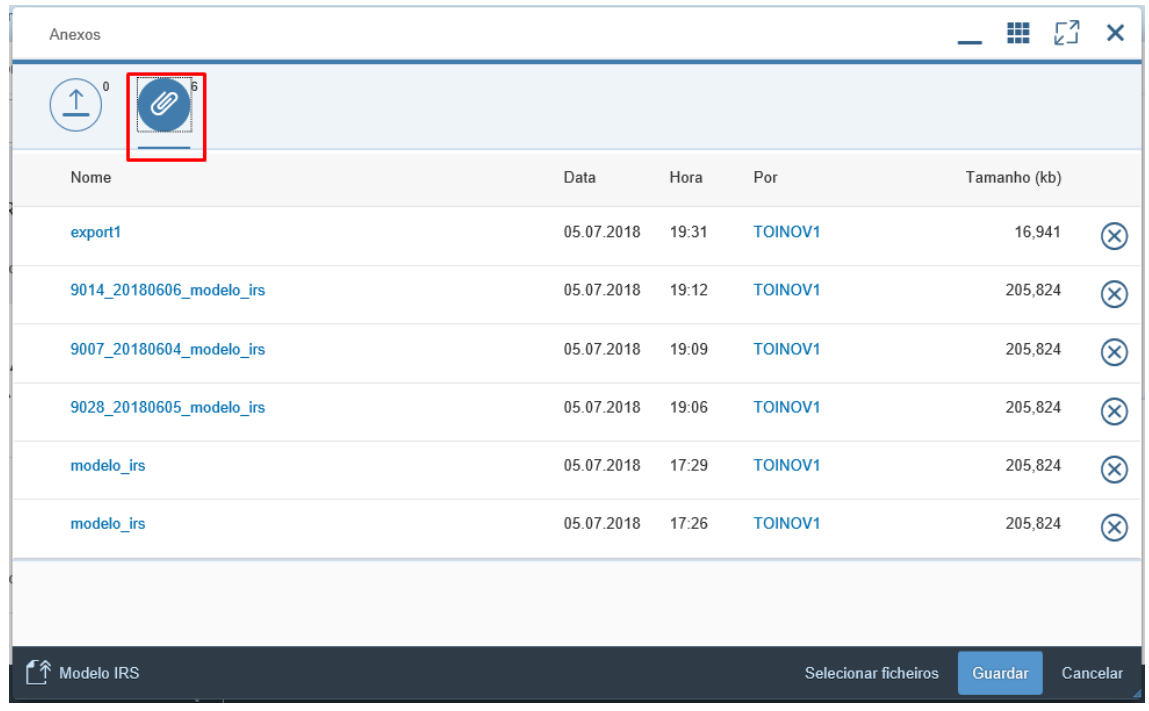

#### Eliminar documentos:

- 1. No documento a eliminar deve selecionar a opção  $\bigotimes$
- 2. E posteriormente guardar **Cuardar**

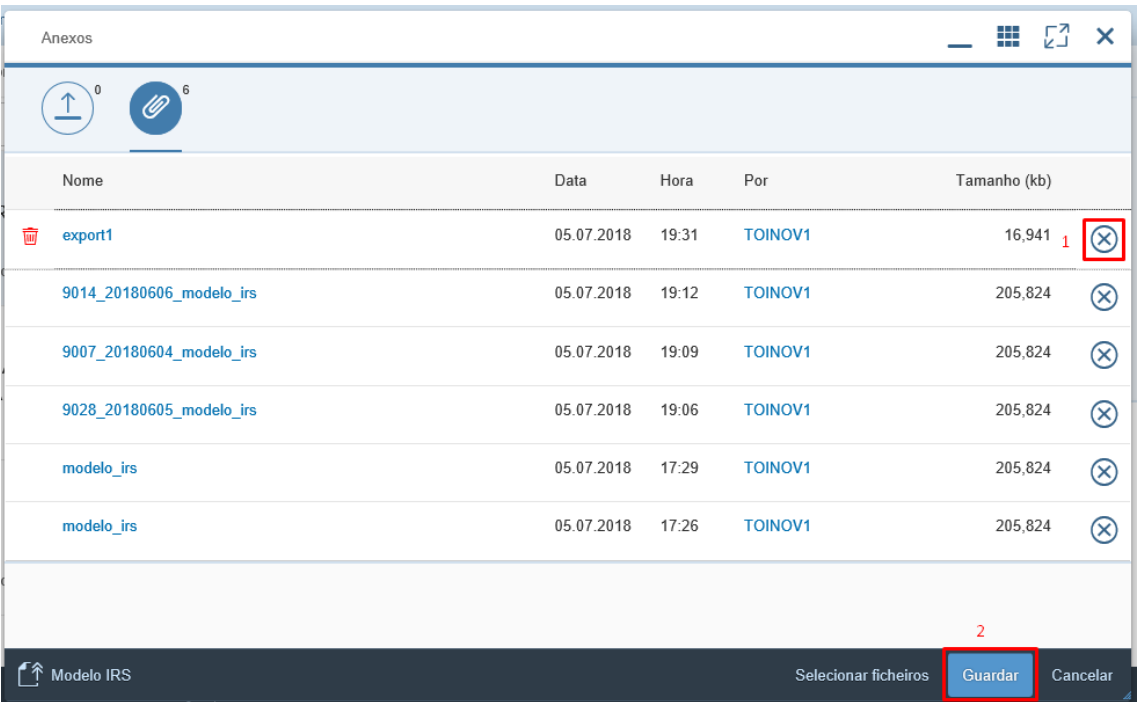

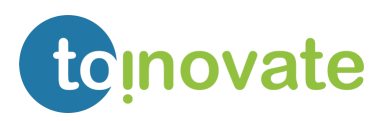

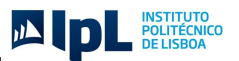

Se identificar que o ficheiro submetido não foi o correto:

- 1. Eliminar o documento incorreto:
	- 1. No documento a eliminar deve selecionar a opção  $\otimes$
	- 2. E posteriormente guardar **E Guardar**

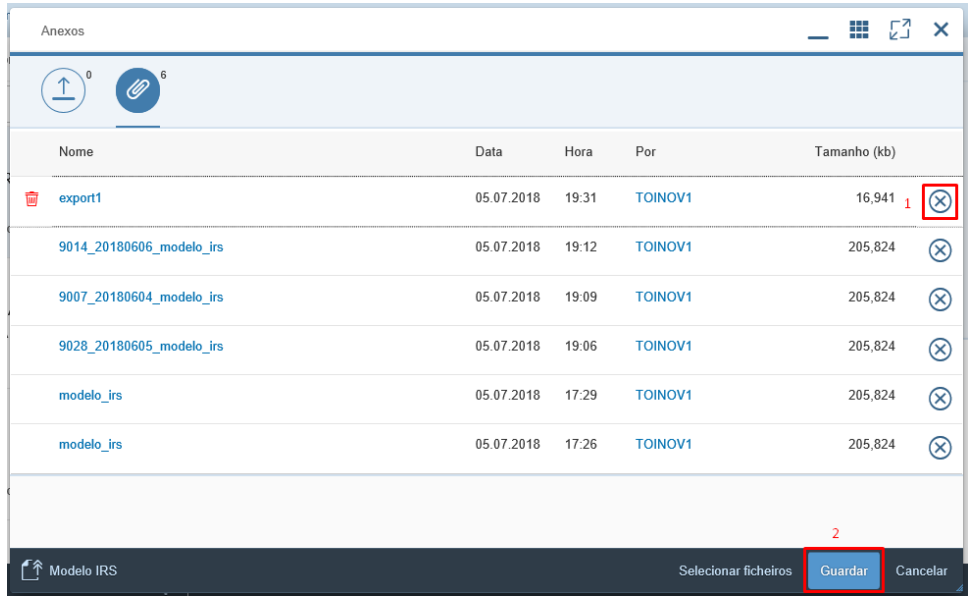

2. Anexar o documento correto:

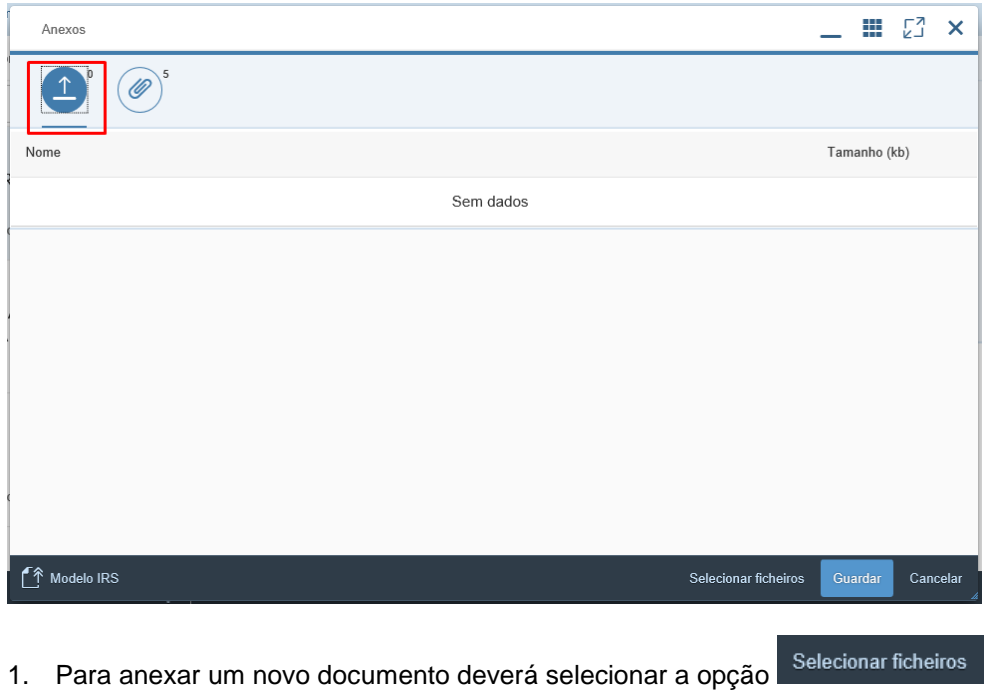

2. Selecionar o documento que pretende anexar:

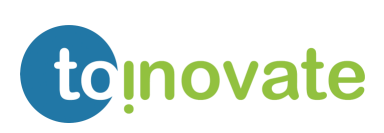

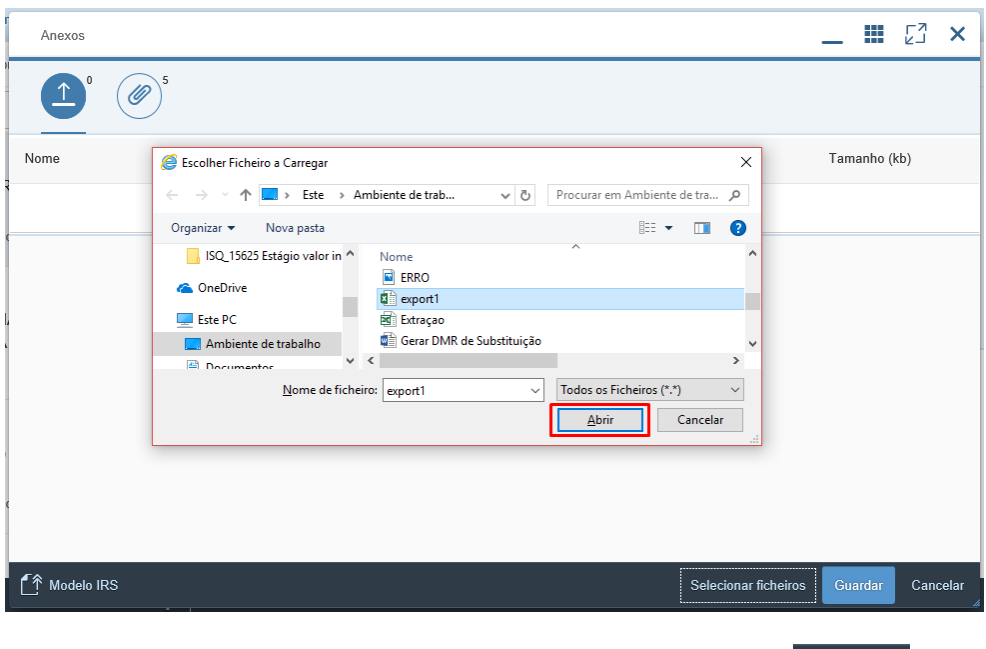

- 3. Para efetuar o upload do documento deverá escolher a opção
- 4. Se o ficheiro que acabou de selecionar não é o correto, então poderá eliminar o ficheiro selecionado e voltar a selecionar um novo ficheiro (passo 1).

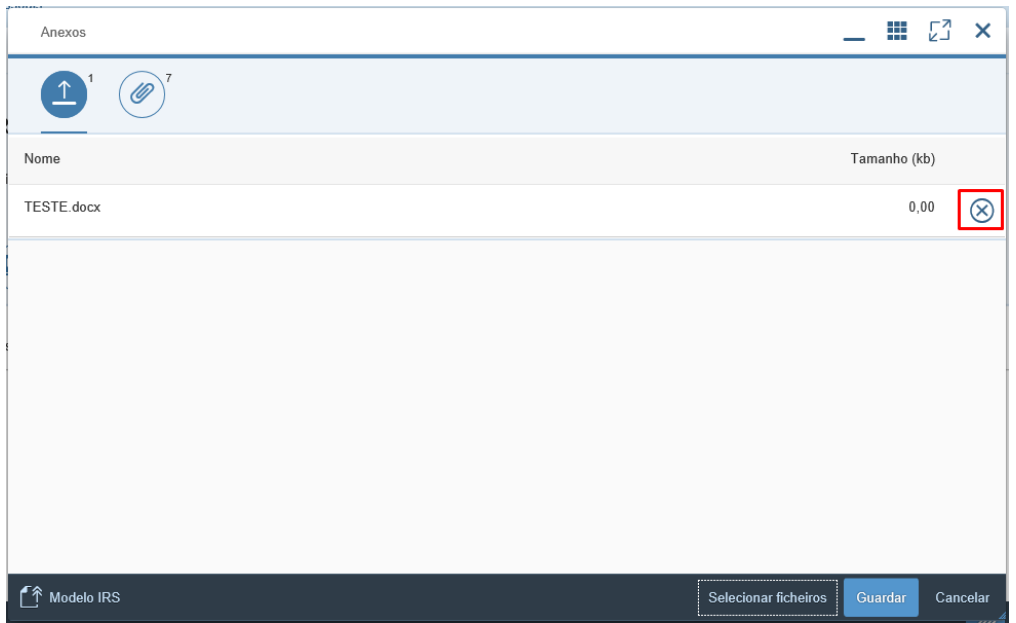

5. Podemos consultar na nossa lista de documentos que este foi carregado para a aplicação.

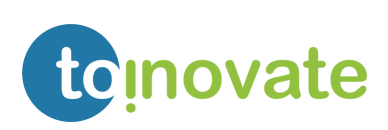

JA DE ELISBOA

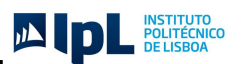

## <span id="page-28-0"></span>7. Marcação e Alteração de Férias

A criação de registo de férias irá gerar um processo de aprovação das mesmas. Este processo passará por dois níveis de aprovação:

- 1. Chefe de equipa;
- 2. Pessoa com competência para aprovar férias;

### <span id="page-28-1"></span>Calendário

Na vista "Calendário" o colaborador pode consultar de uma forma gráfica os seus registos de férias e o status dos mesmos:

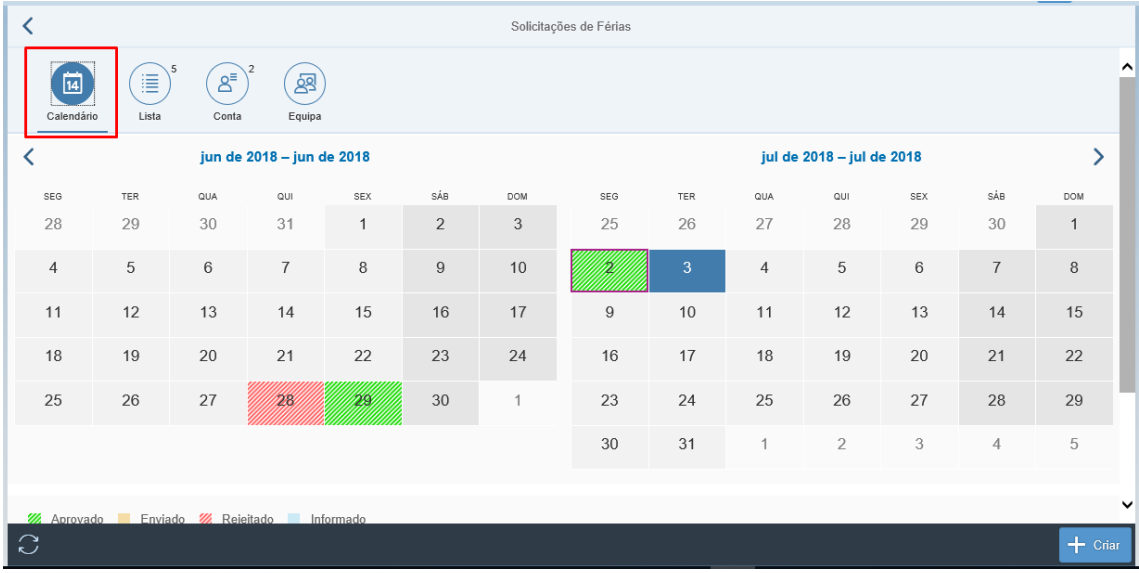

#### <span id="page-28-2"></span>As suas solicitações

Na vista de "lista" o colaborador pode consultar o status dos seus pedidos e alterar ou eliminar o registo de férias:

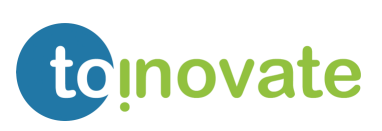

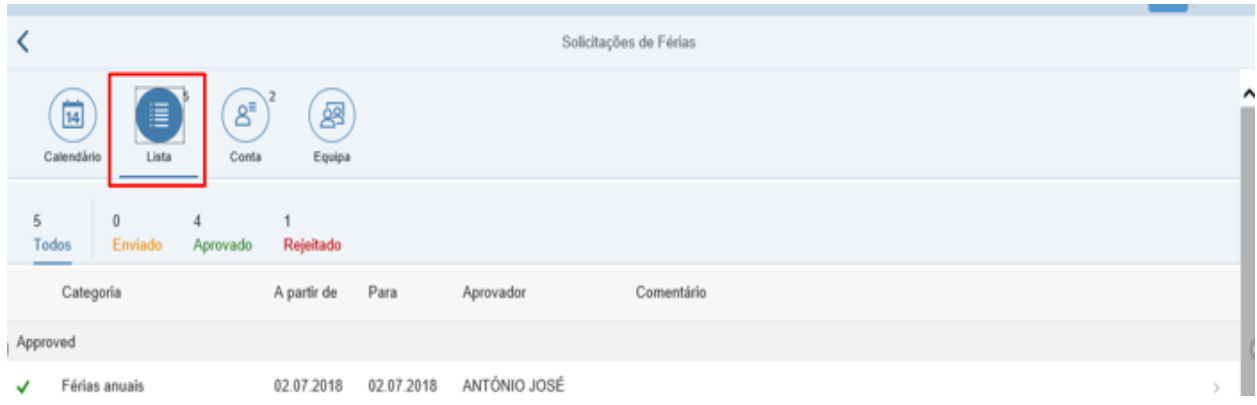

#### <span id="page-29-0"></span>Direito de férias

Na vista "Conta" o colaborador pode consultar o seu direito a férias:

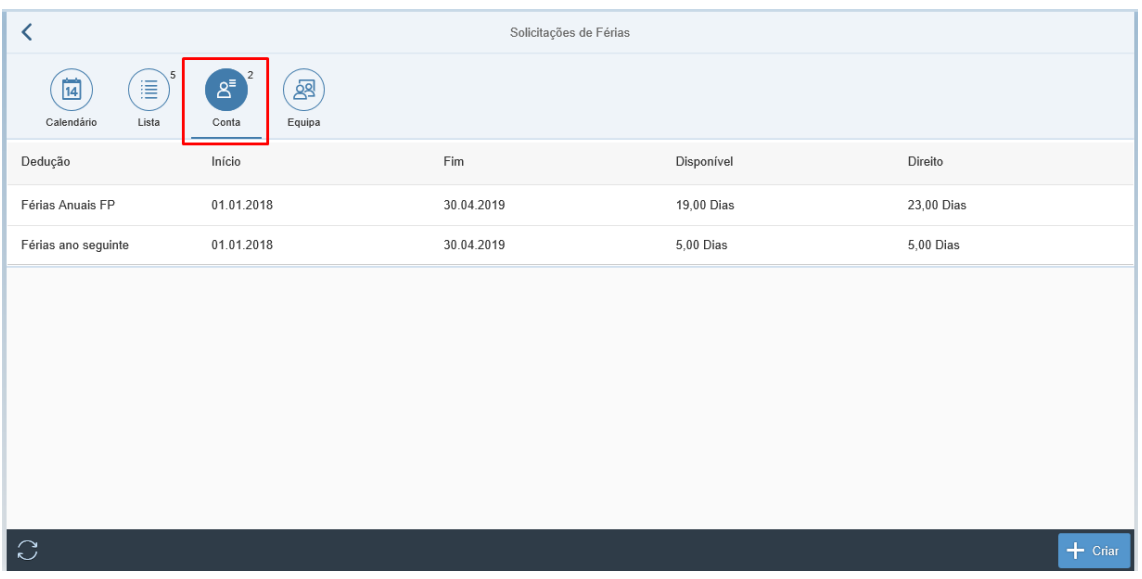

Apenas serão exibidos os dados dos contingentes **71** - "*Férias Anuais FP*" e **73** – "*Férias ano seguinte*".

### <span id="page-29-1"></span>Mapa de férias da equipa

Na vista "Equipa" o colaborador pode consultar o mapa de férias da sua equipa:

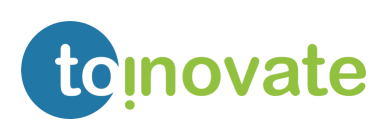

DE ENSEGRECIA

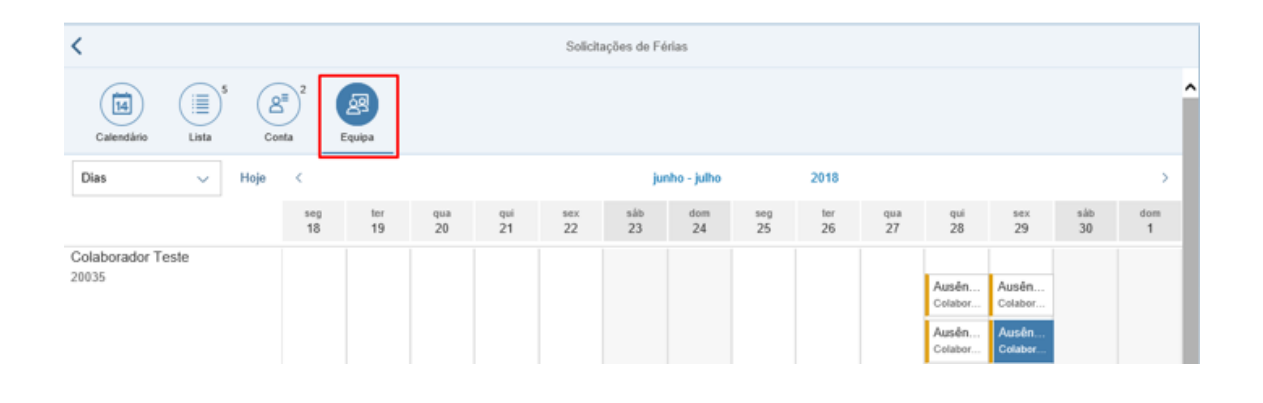

### <span id="page-30-0"></span>Marcação de férias

1. Para efetuar a marcação de ferias basta escolher a opção  $\mathbf{P}^{\text{Gaar}}$ 

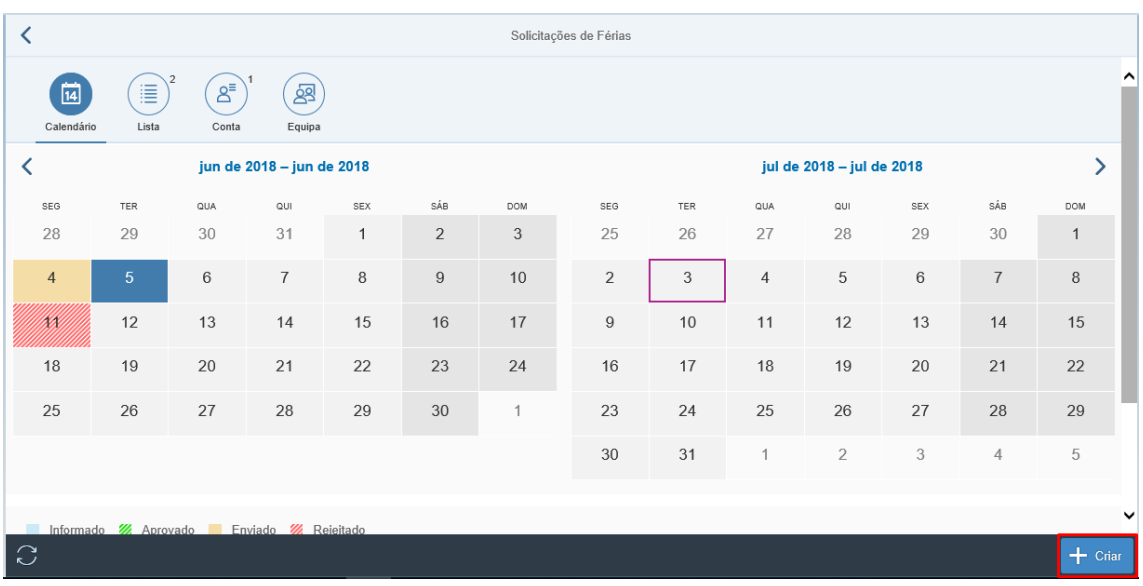

2. Serão disponibilizadas as ausências **9000** "*Férias Anuais*" e **9001** "*Por conta Férias Ano Segu*".

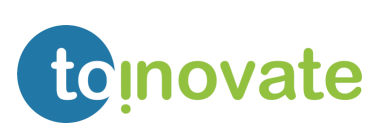

JA DE POLITÉCNICO

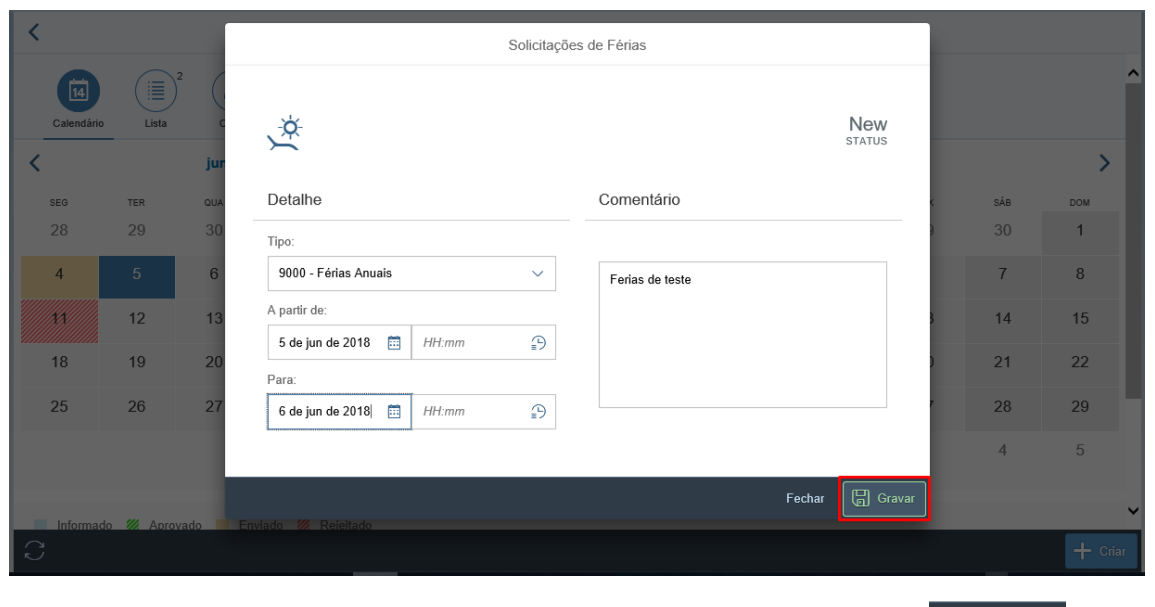

- 3. Deve inserir o período que pretende estar de ferias, e selecionar a opção .
- 4. Se pretender cancelar a marcação de férias, deve selecionar a opção .
- 5. Após efetuar a marcação do período de férias, este passará a constar da lista de marcações enviadas para aprovação:

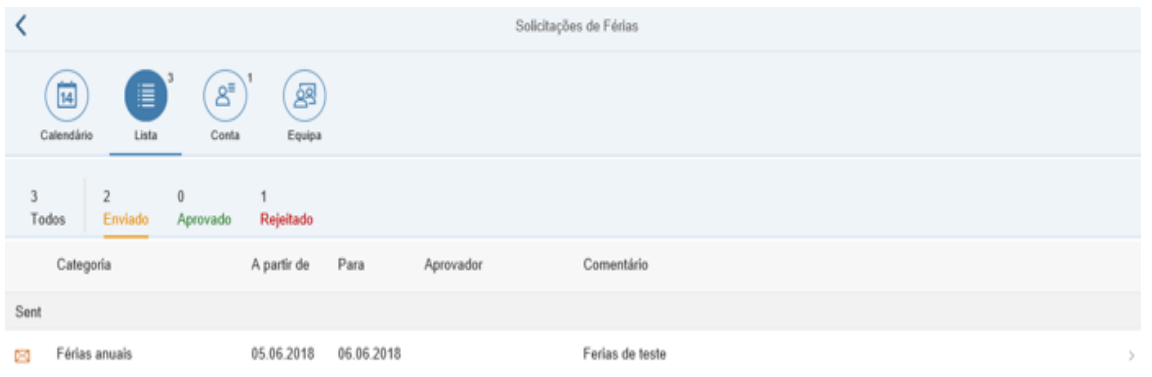

Esta será mantida com o status "*Enviado*" até que seja aprovada por todos os aprovadores ou rejeitada por algum dos aprovadores.

6. Quando um registo é aprovado por todos os aprovadores identificados, passa para os registos aprovados:

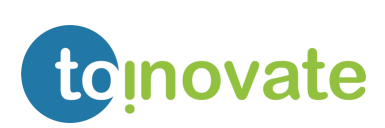

**四** 

**圖** Gravar

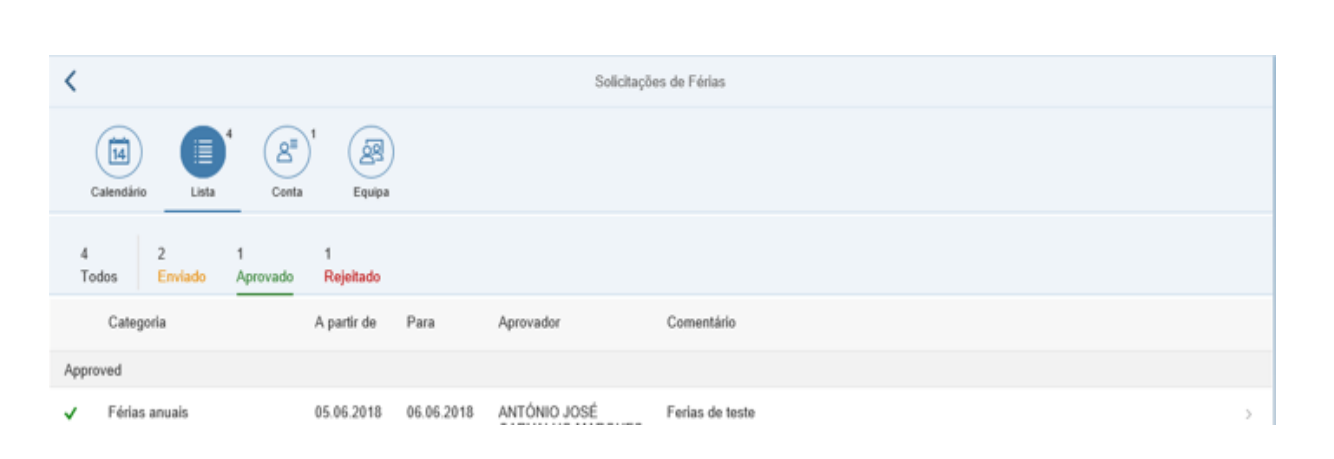

NOTA: Quando tenta criar, modificar ou eliminar uma ausência para o passado e anterior ao mês N-1 é exibida a mensagem:

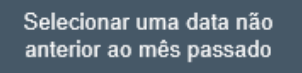

#### <span id="page-32-0"></span>Alteração de férias

A modificação de registos de férias gera um novo processo de aprovação.

Apenas será possível modificar os registos de férias que se encontrem com o status "*Enviado*" ou "*Rejeitado*".

Quando é modificado um registo é enviado um email de aviso ao aprovador que tem o pedido para aprovar (chefe de equipa ou aprovador).

1. Aceder ao detalhe da marcação efetuada:

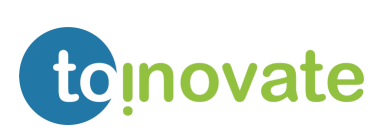

11 1

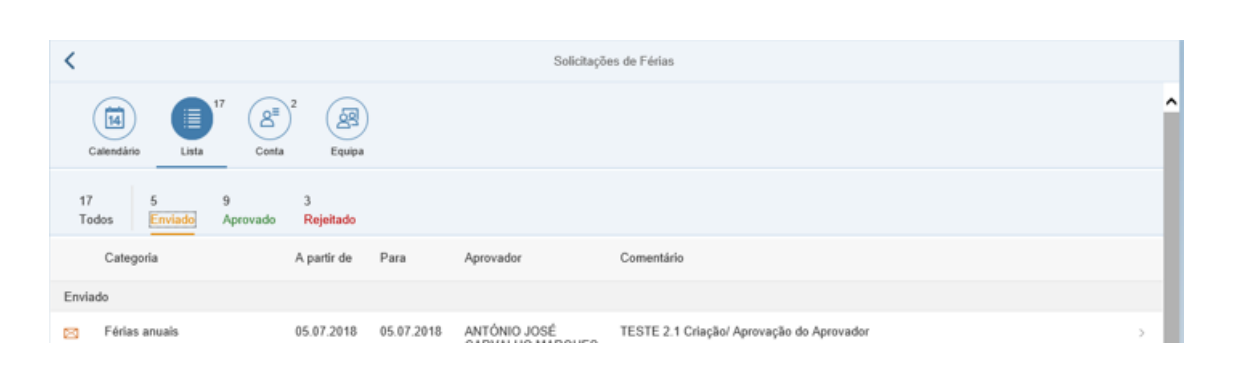

2. Deve selecionar a opção "*Editar*":

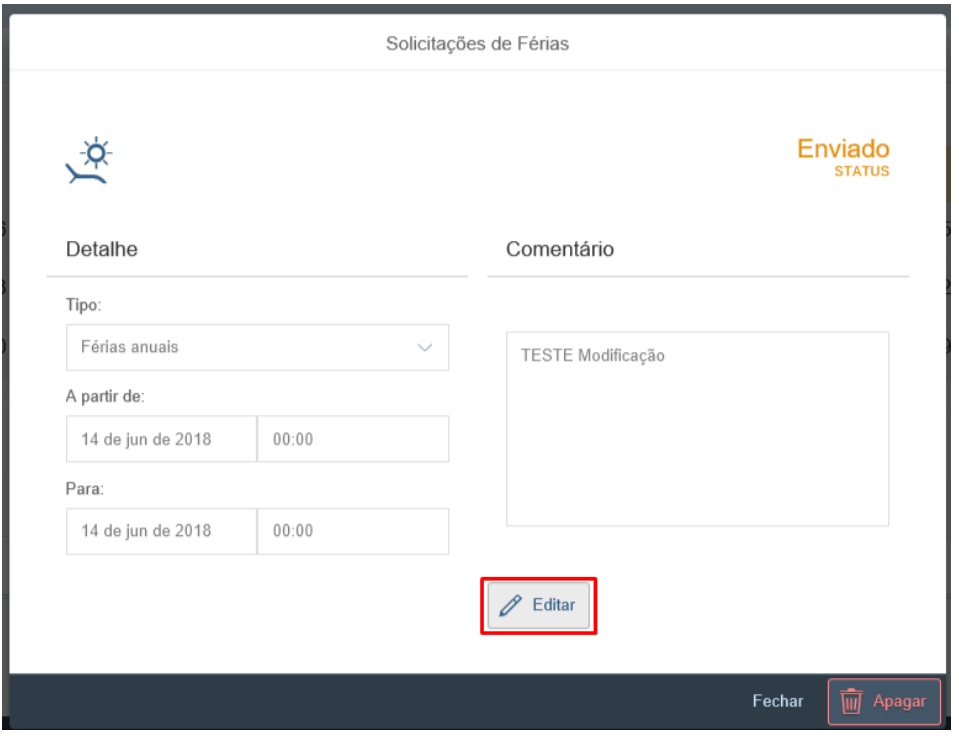

3. Após modificar toda a informação identificada como necessária deve selecionar a opção "*Gravar*":

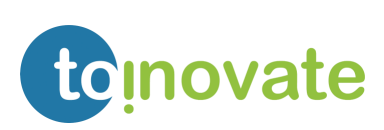

**DL POLITÉCNICO** 

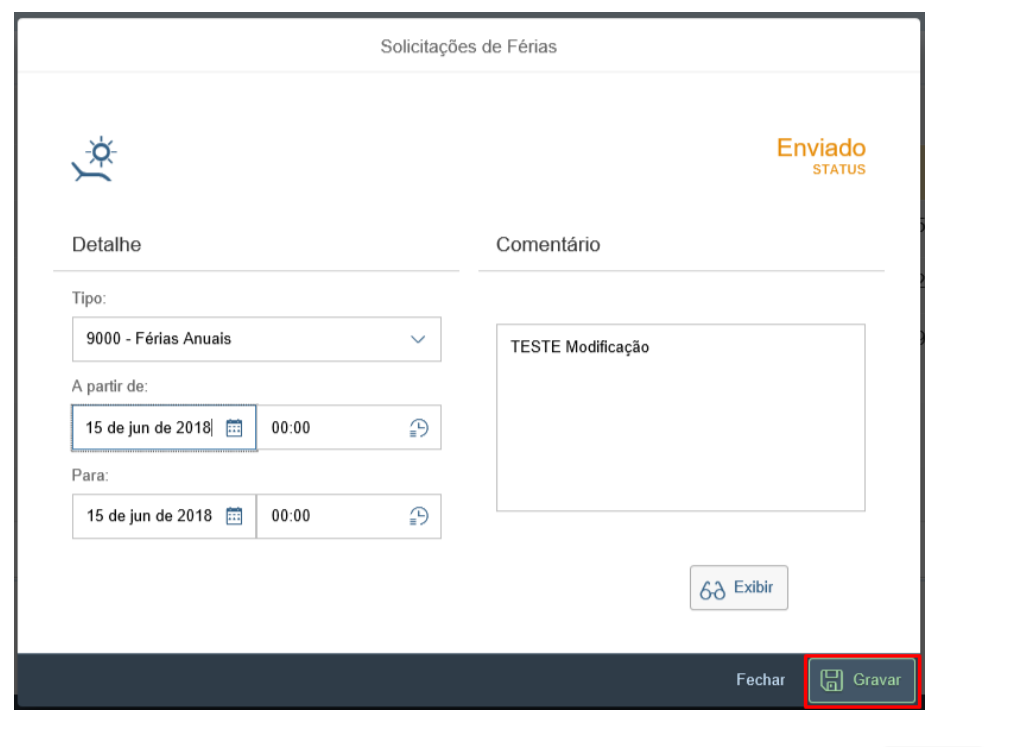

4. Caso pretenda cancelar as modificações pode selecionar a opção  $6\delta$ <sup>Exibir</sup> ou a opção Fechar

NOTA: Quando tenta criar, modificar ou eliminar uma ausência para o passado e anterior ao mês N-1 é exibida a mensagem:

Selecionar uma data não anterior ao mês passado

#### <span id="page-34-0"></span>Eliminação de férias

A eliminação de férias não necessita de aprovação, mas quando é eliminado um registo que se encontre em processo de aprovação deve ser enviado um aviso ao aprovador que tem o pedido para aprovar (chefe de equipa ou aprovador);

Apenas será possível eliminar os registos de férias que se encontrem com o status "*Enviado*" ou "*Rejeitado*";

1. Aceder ao detalhe da marcação efetuada:

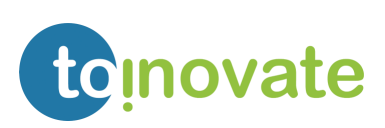

**AD** 

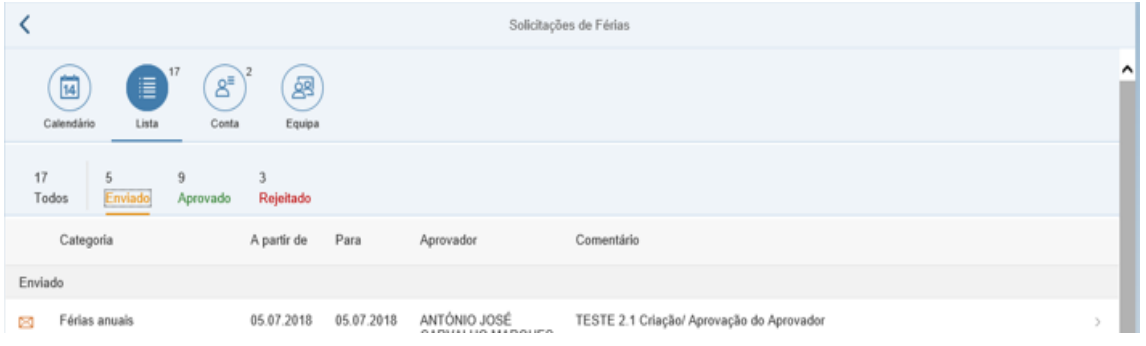

2. Deve selecionar a opção "*Apagar*":

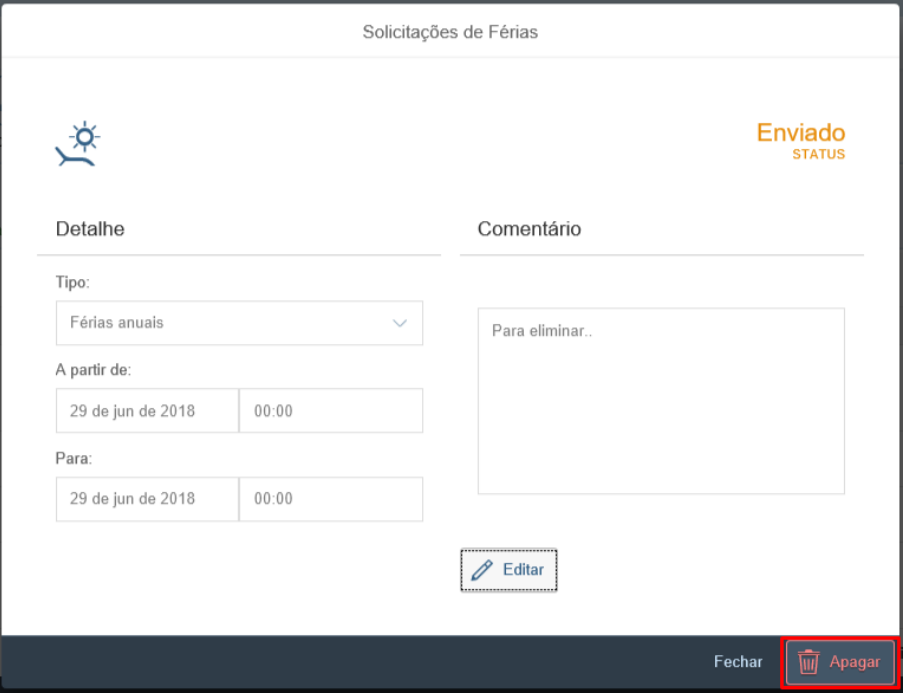

3. O registo é eliminado.

NOTA: Quando tenta criar, modificar ou eliminar uma ausência para o passado e anterior ao mês N-1 é exibida a mensagem:

Selecionar uma data não anterior ao mês passado

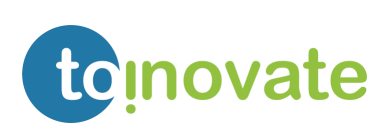

JA DE POLITÉCNICO

<span id="page-36-0"></span>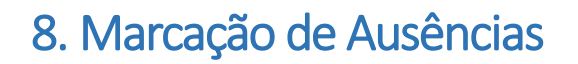

A criação de registo de ausências irá gerar um processo de aprovação das mesmas. Este processo passará por três níveis de aprovação:

- 1. DRH;
- 2. Chefe de equipa;
- 3. Pessoa com competência para aprovar ausências;

#### <span id="page-36-1"></span>Calendário

Na vista "Calendário" o colaborador pode consultar de uma forma gráfica os seus registos de férias e o status dos mesmos:

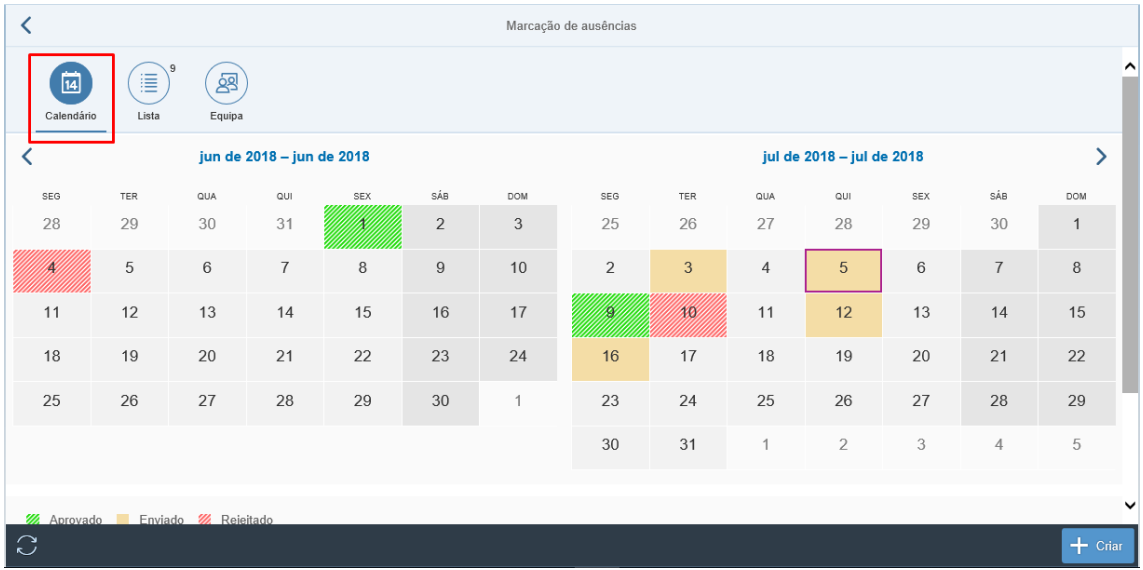

#### <span id="page-36-2"></span>As suas solicitações

Na vista de "lista" o colaborador pode consultar o status dos seus pedidos e alterar ou eliminar o registo de ausências:

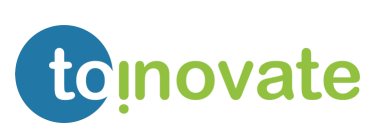

四日

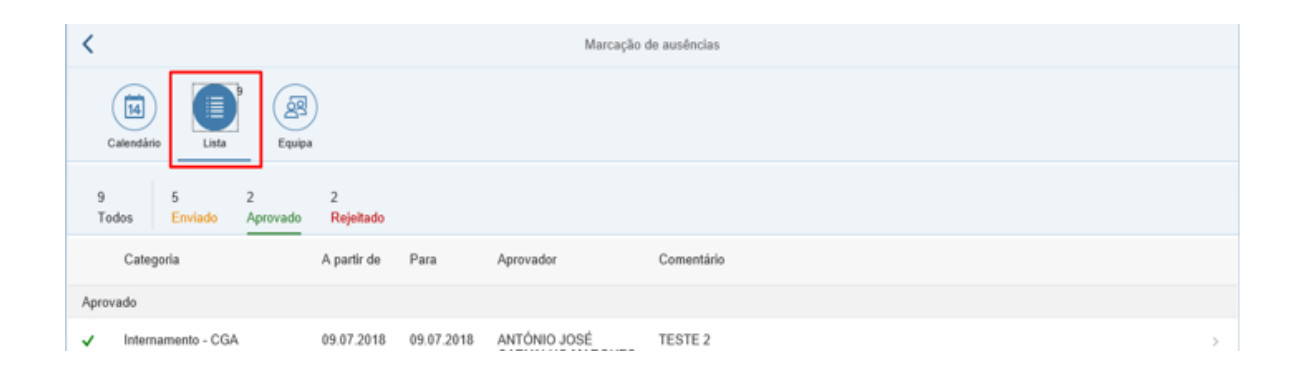

### <span id="page-37-0"></span>Mapa da equipa

Na vista "Equipa" o colaborador pode consultar o mapa de ausências da sua equipa:

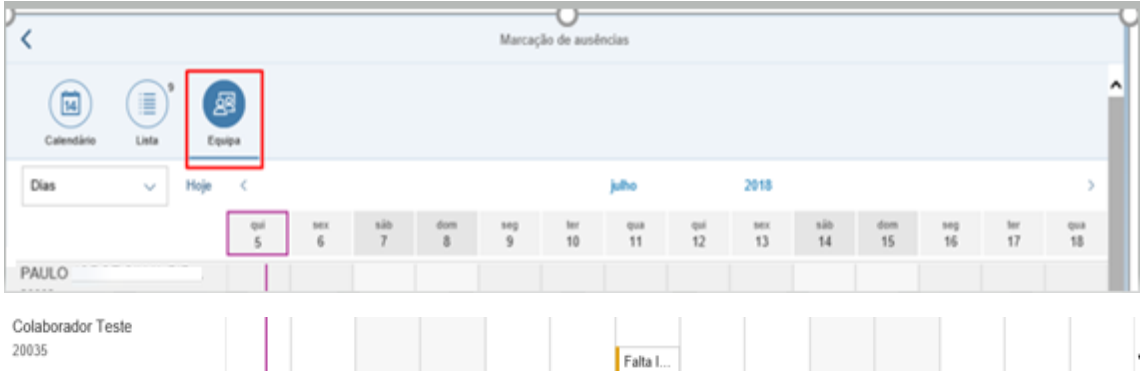

### <span id="page-37-1"></span>Marcação de ausências

1. Para efetuar a marcação de ferias deve selecionar o botão  $\frac{1+\text{corr}}{1-\text{error}}$ 

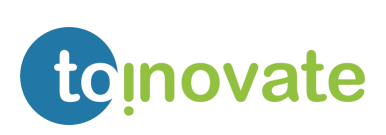

INSTITUTO<br>POLITÉCNICO<br>DE LISBOA

**四**日

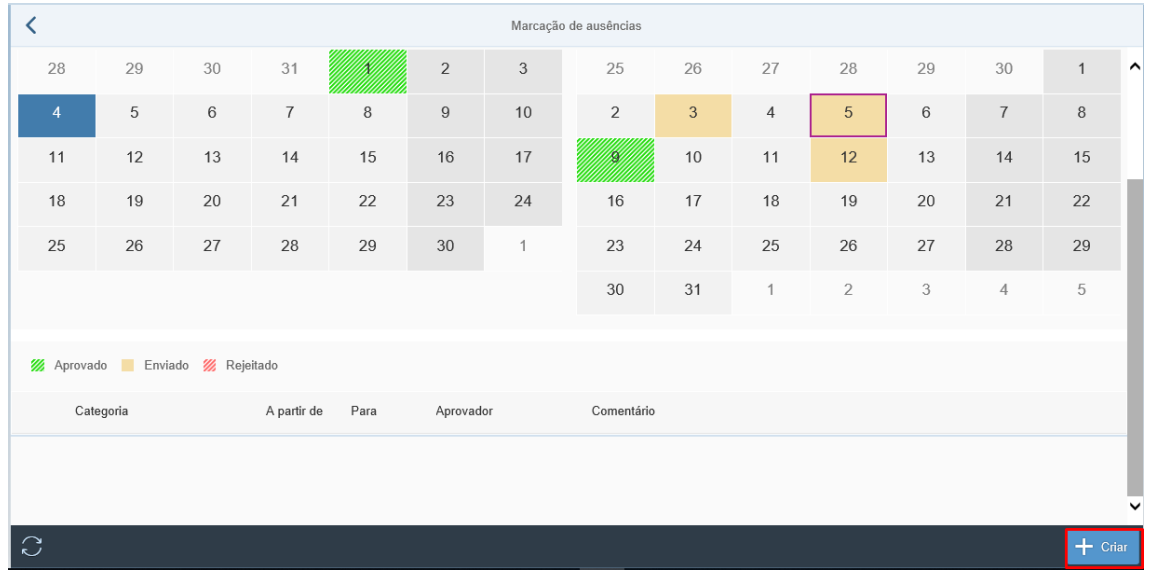

#### 2. Deve escolher uma das ausências disponibilizadas:

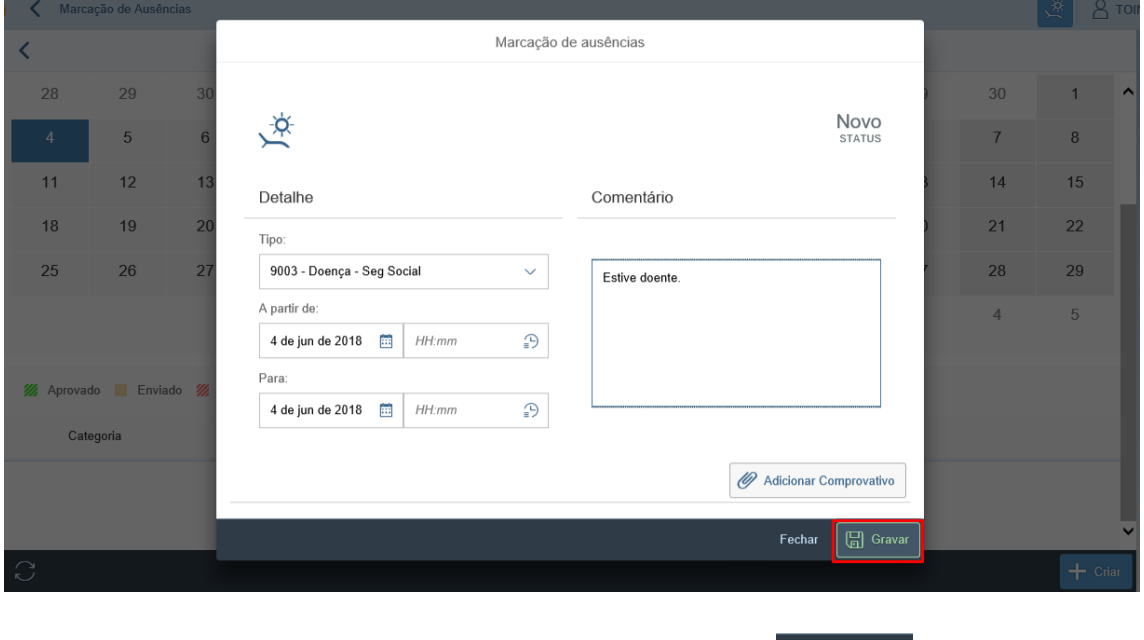

- 3. Após inserir o período de ausência, deve selecionar a opção
- 4. Caso o tipo de ausência necessite de justificativo, será exibida a mensagem de erro: "*Não foi encontrado comprovativo relacionado com a ausência*".
	- a. Para adicionar o documento justificativo, deverá selecionar a opção "*Adicionar Comprovativo*".

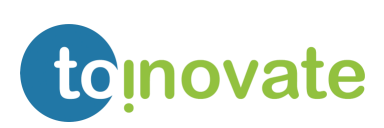

JA DE ELISBOA

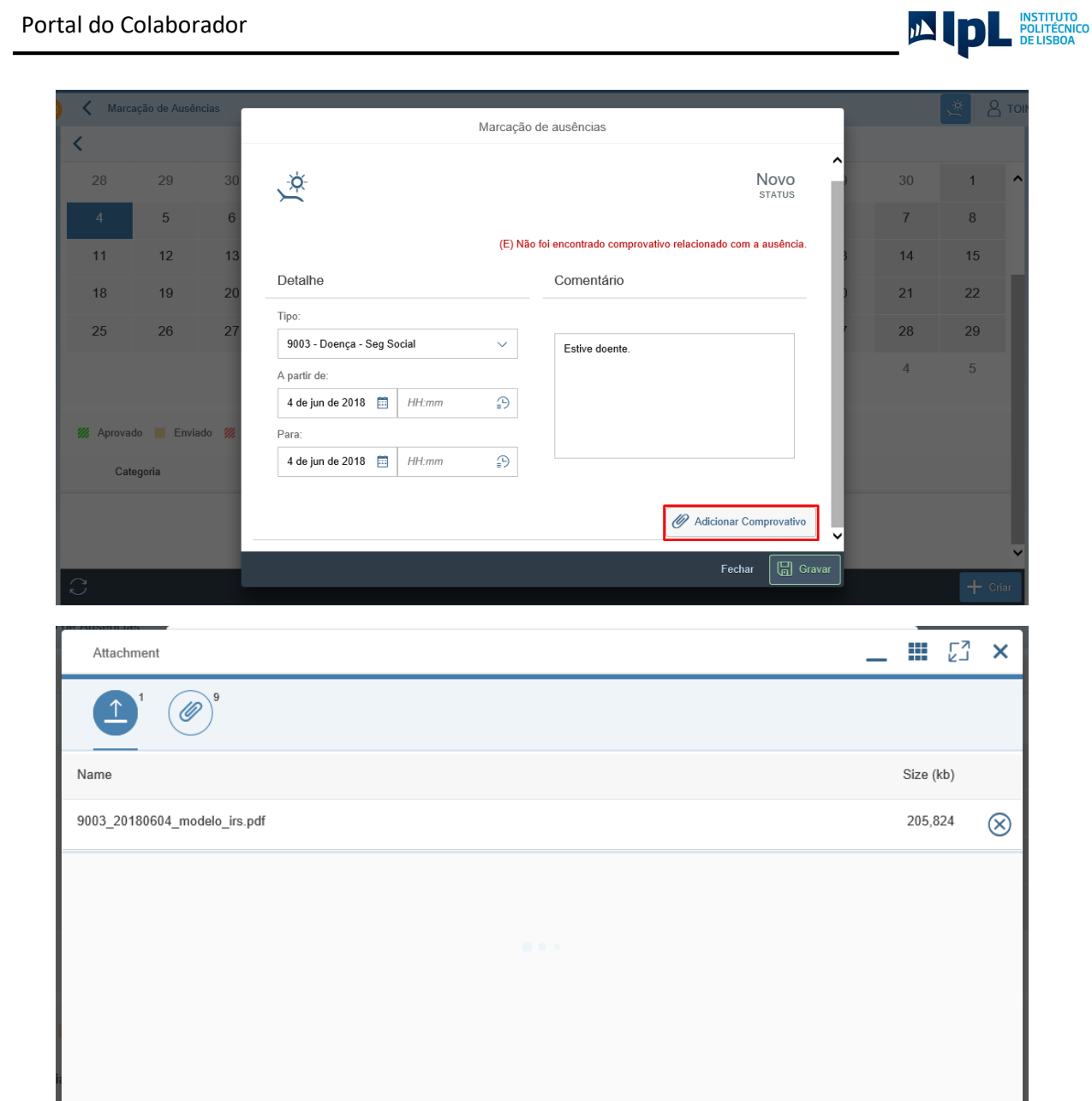

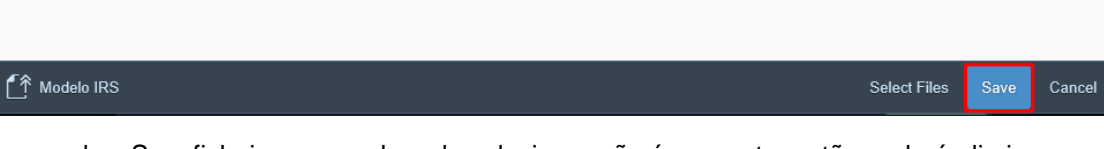

b. Se o ficheiro que acabou de selecionar não é o correto, então poderá eliminar o ficheiro selecionado.

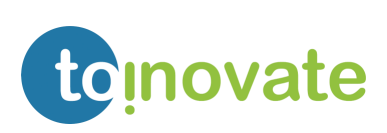

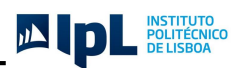

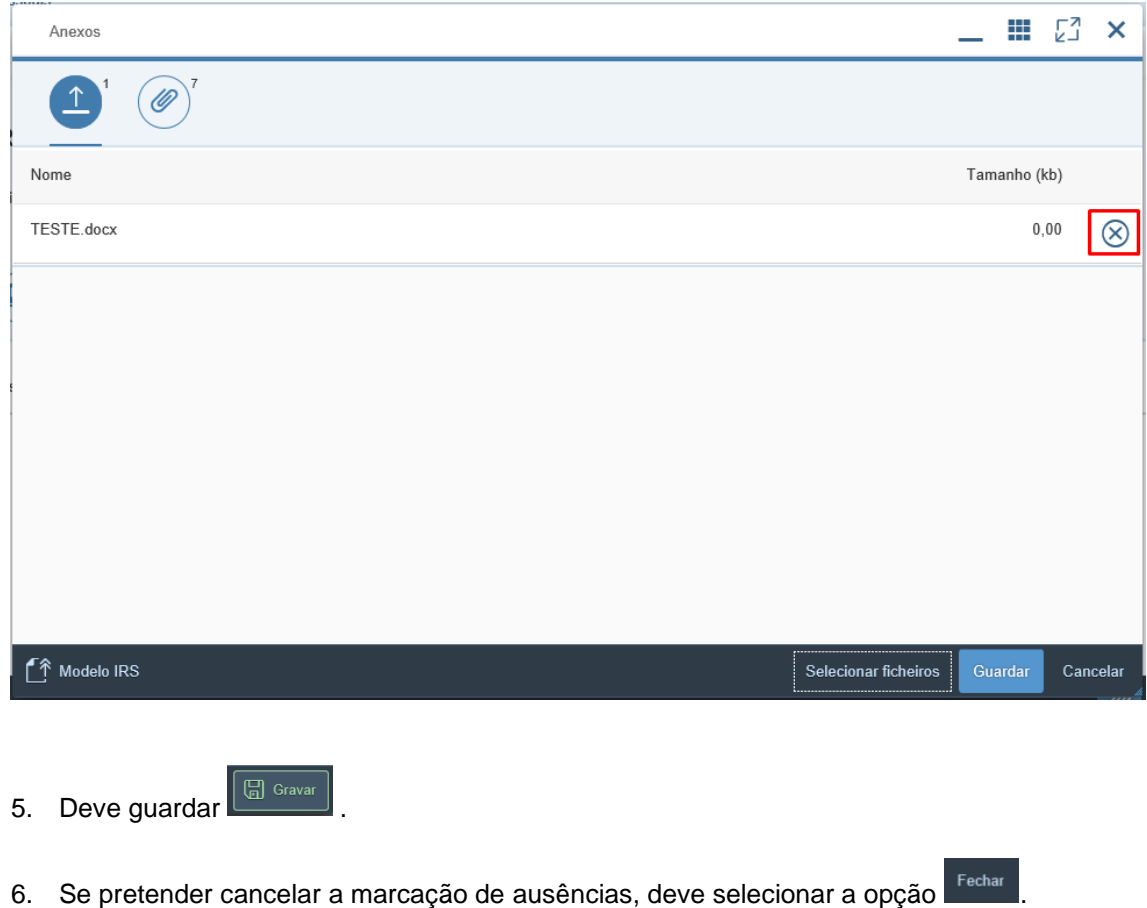

7. Após efetuar a marcação de ausências, este passará a constar da lista de marcações enviadas para aprovação:

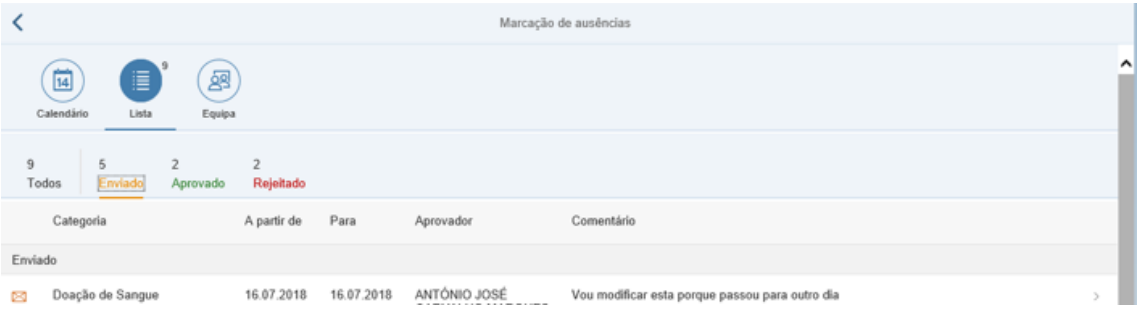

Esta será mantida com o status "*Enviado*" até que seja aprovada por todos os aprovadores ou rejeitada por algum dos aprovadores.

8. Quando um registo é aprovado por todos os aprovadores identificados, passa para os registos aprovados:

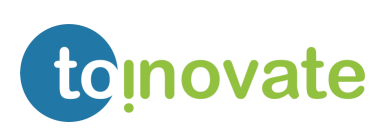

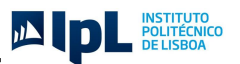

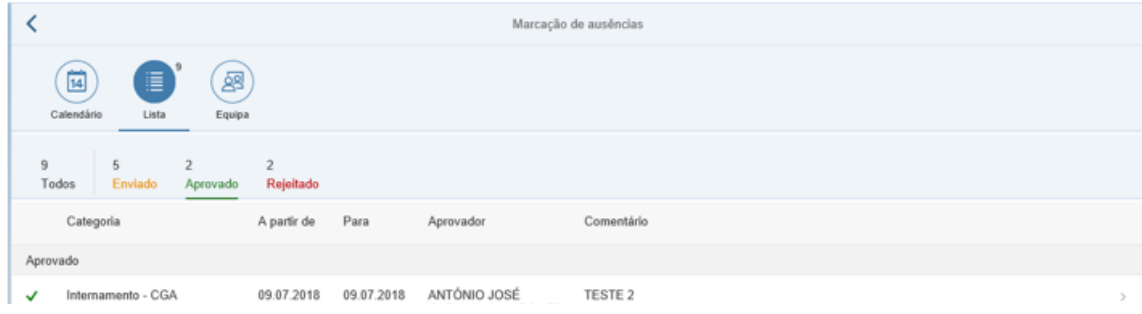

**NOTA**: Quando tenta criar, modificar ou eliminar uma ausência para o passado e anterior ao mês N-1 é exibida a mensagem:

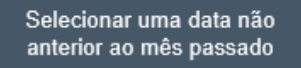

#### <span id="page-41-0"></span>Alteração de ausências

A modificação de registos de ausências gera um novo processo de aprovação.

Apenas será possível modificar os registos de ausências que se encontrem com o status "*Enviado*" ou "*Rejeitado*".

Quando é modificado um registo é enviado um email de aviso ao aprovador que tem o pedido para aprovar (chefe de equipa ou aprovador).

1. Aceder ao detalhe da marcação efetuada:

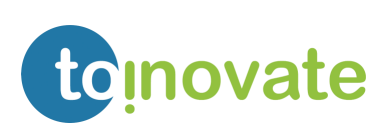

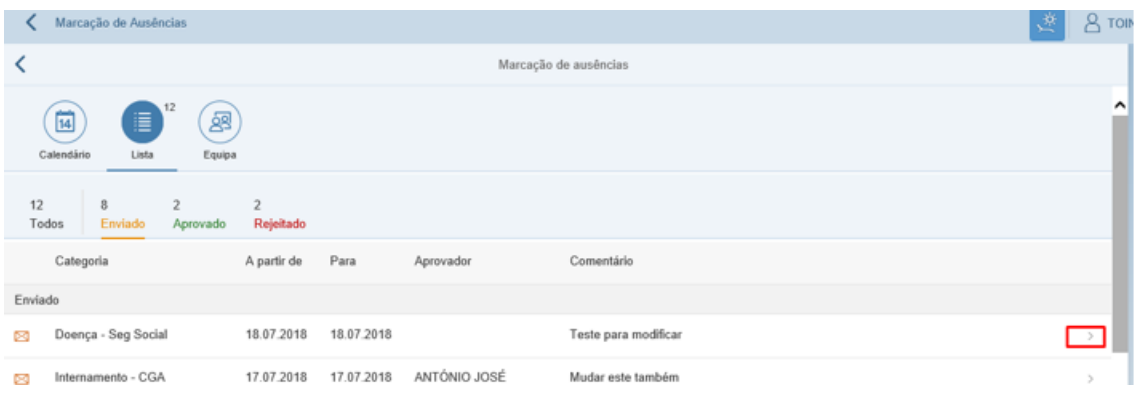

2. Deve selecionar a opção "*Editar*":

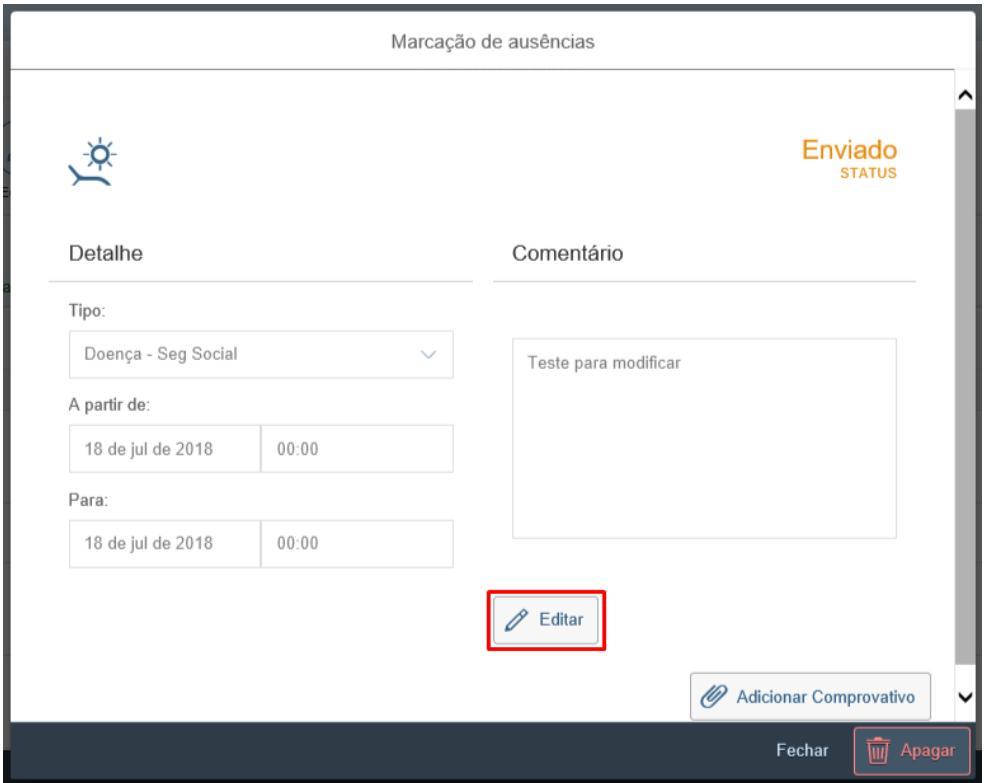

3. Após modificar toda a informação identificada como necessária deve selecionar a opção "*Gravar*":

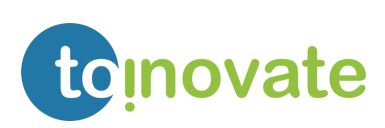

JA DE ELISBOA

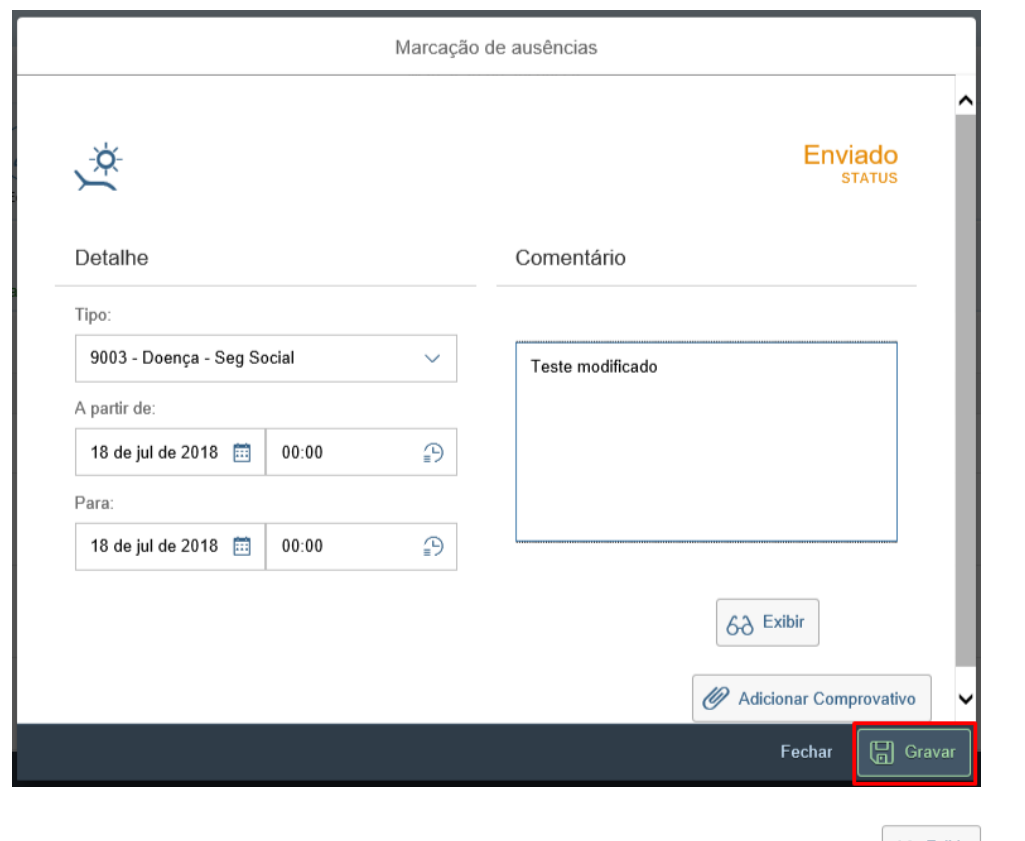

4. Caso pretenda cancelar as modificações pode selecionar a opção  $\frac{\delta \delta^{\text{Exibir}}}{\delta \delta}$  ou a opção Fechar

NOTA: Quando tenta criar, modificar ou eliminar uma ausência para o passado e anterior ao mês N-1 é exibida a mensagem:

Selecionar uma data não anterior ao mês passado

#### <span id="page-43-0"></span>Eliminação de ausências

A eliminação de ausências não necessita de aprovação. Mas quando é eliminado um registo que se encontre em processo de aprovação é enviado um email de aviso ao aprovador que tem o pedido para aprovar (chefe de equipa ou aprovador);

Apenas será possível eliminar os registos de ausência que se encontrem com o status "*Enviado*" ou "*Rejeitado*";

1. Aceder ao detalhe da marcação efetuada:

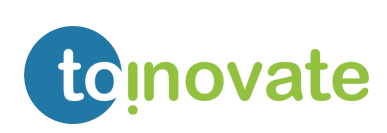

**JAID** 

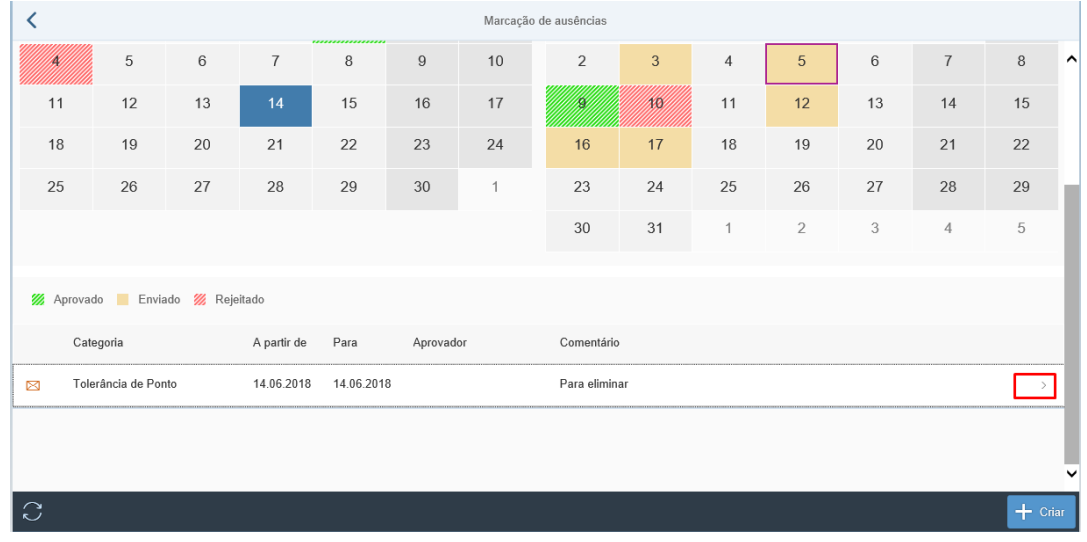

2. Deve selecionar a opção "*Apagar*":

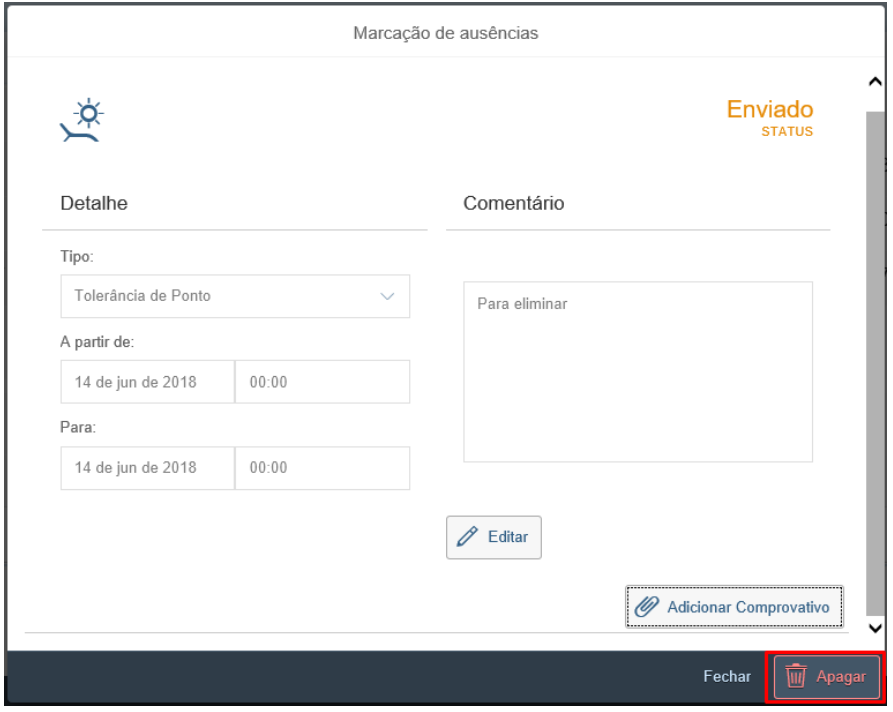

3. O registo será eliminado.

NOTA: Quando tenta criar, modificar ou eliminar uma ausência para o passado e anterior ao mês N-1 é exibida a mensagem:

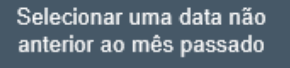

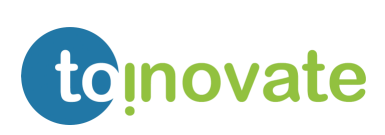

JA DE POLITÉCNICO

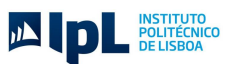

## <span id="page-45-0"></span>9. Visualização do Recibo de Vencimento

O ecrã de Recibos de Vencimento encontra-se divido pelas áreas de:

- 1. Listagem de Recibos de Vencimento disponível para consulta;
- 2. Área de recibo de vencimento;

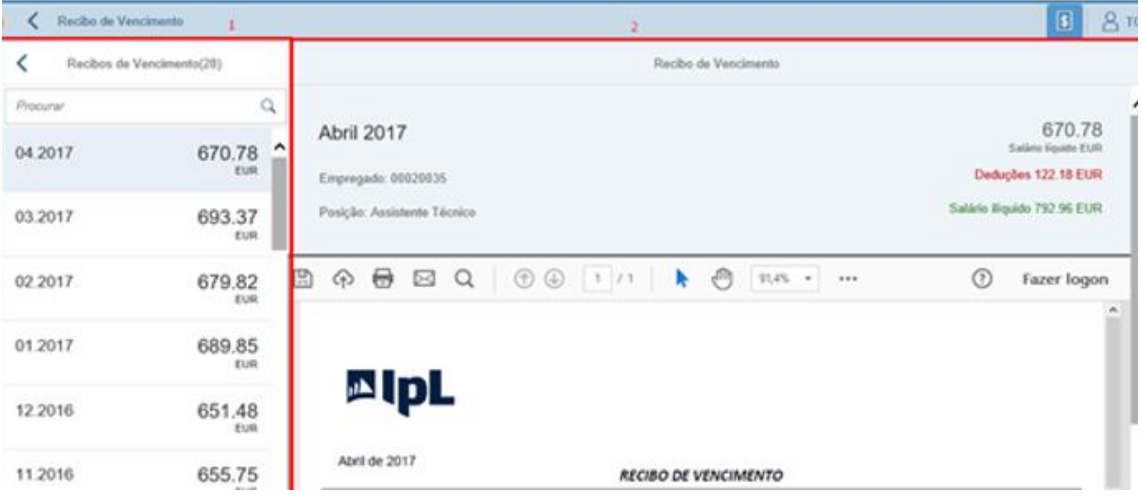

Está sempre disponível a opção de:

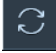

Atualizar a lista de recibos de vencimentos.

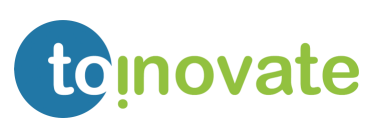

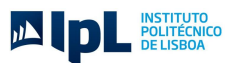

## <span id="page-46-0"></span>10. Visualização de Picagens

Esta aplicação demonstra de forma gráfica as picagens e as ausências dos colaboradores, para o período selecionado (Horas, Dias, Meses, 1 semana, 1 mês).

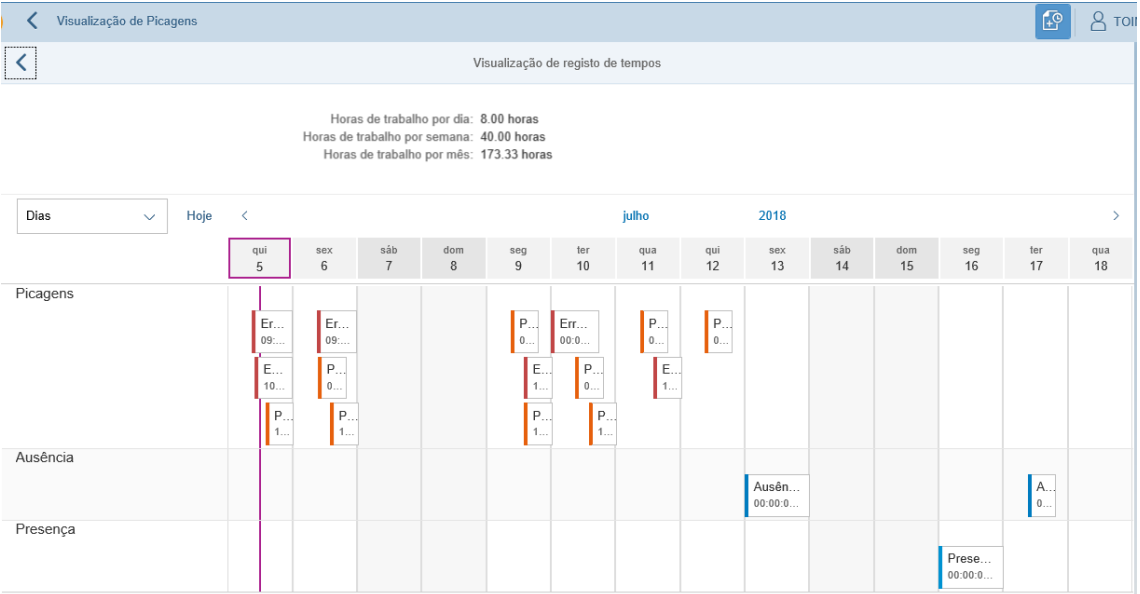

 As picagens lidas e identificadas como corretas (com par entrada/ saída) ficam com a margem pintada de laranja.

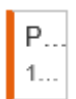

 Quando deteta uma incoerência (quando não existe par entrada/ saída) na picagem efetuada é pintado vermelho.

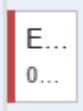

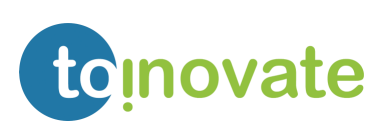

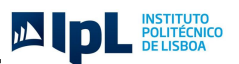

## <span id="page-47-0"></span>11. Visualização Comprovante de Tempos

Esta aplicação permite a consulta da comprovante de tempos do utilizador, para o período selecionado.

O ecrã de visualização de comprovante de tempos encontra-se divido pelas áreas de:

- 1. Seleções de data disponíveis para consulta;
- 2. Área de comprovante de tempos;

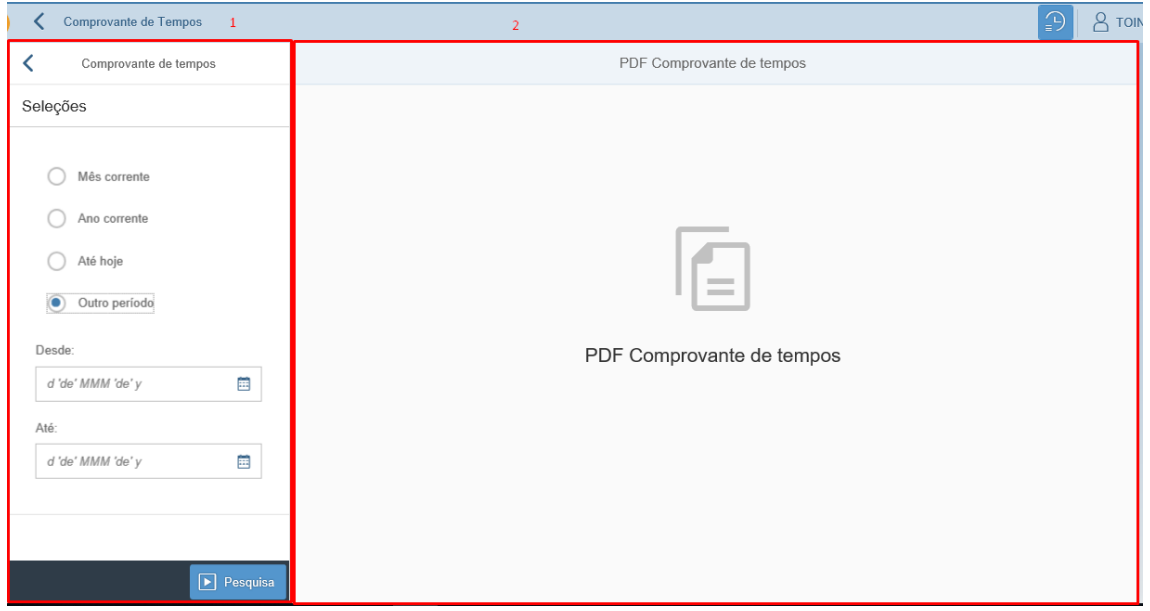

Para consultar a comprovante de tempos:

- 1. Escolher/definir o período que pretendemos consultar;
- 2. Selecionar o botão de pesquisa

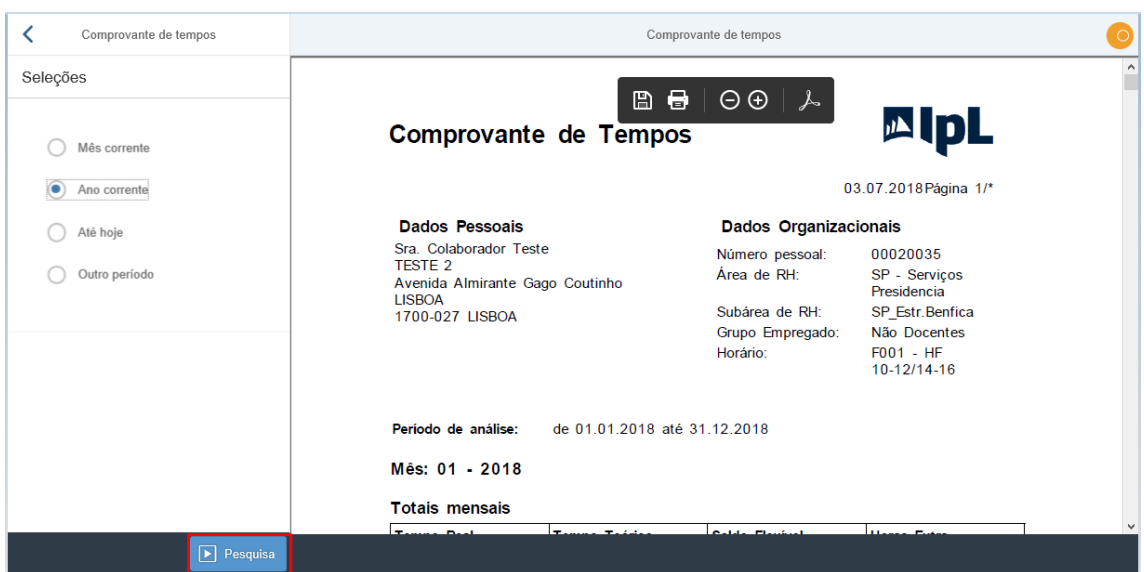

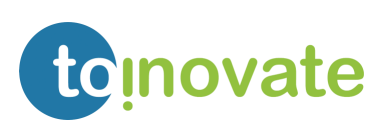

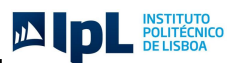

## <span id="page-48-0"></span>12. Aprovação de Férias

Esta aplicação será disponibilizada aos seguintes perfis identificados no processo de aprovação de férias, e permitirá a aprovação/ rejeição das solicitações de férias:

- a) Chefe de equipa;
- b) Pessoa com competência para aprovar férias;

O ecrã de aprovação de férias será divido pelas áreas de:

- 1. Listagem de solicitações de férias por aprovar;
- 2. Área de aprovação/ rejeição de férias;

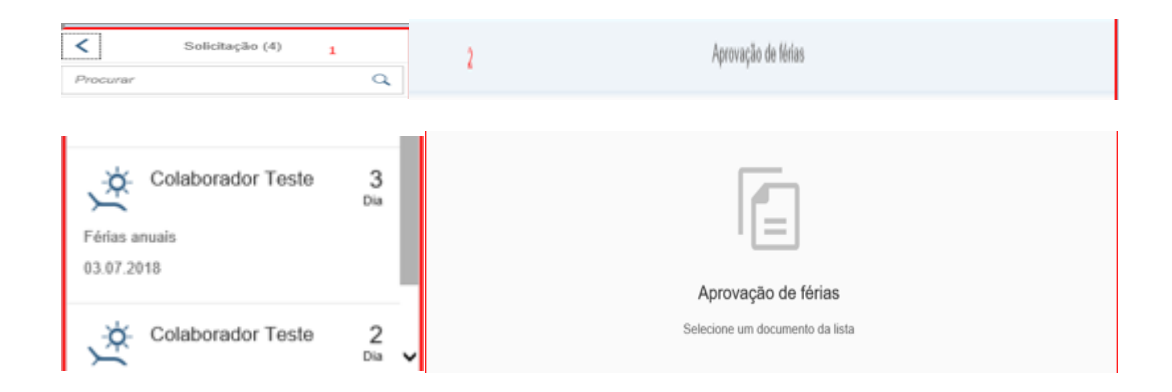

Estão sempre disponíveis as opções:

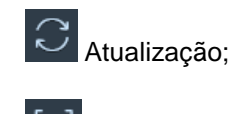

Ordenação;

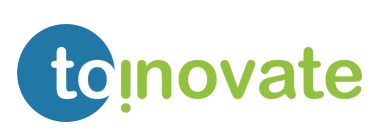

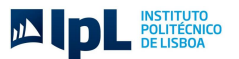

Ao selecionar uma solicitação de férias poderá consultar:

Detalhe da solicitação de férias:

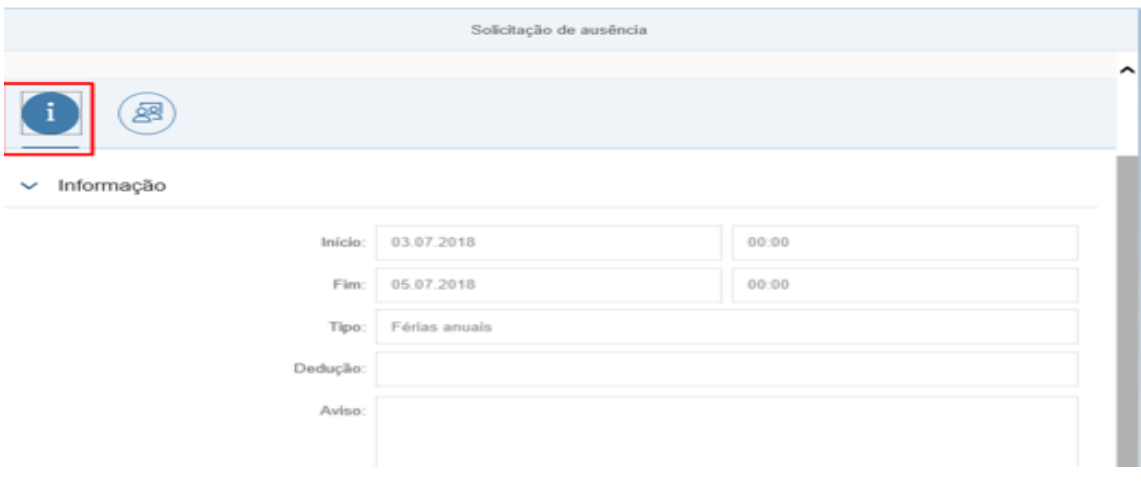

Mapa de férias e ausências da equipa:

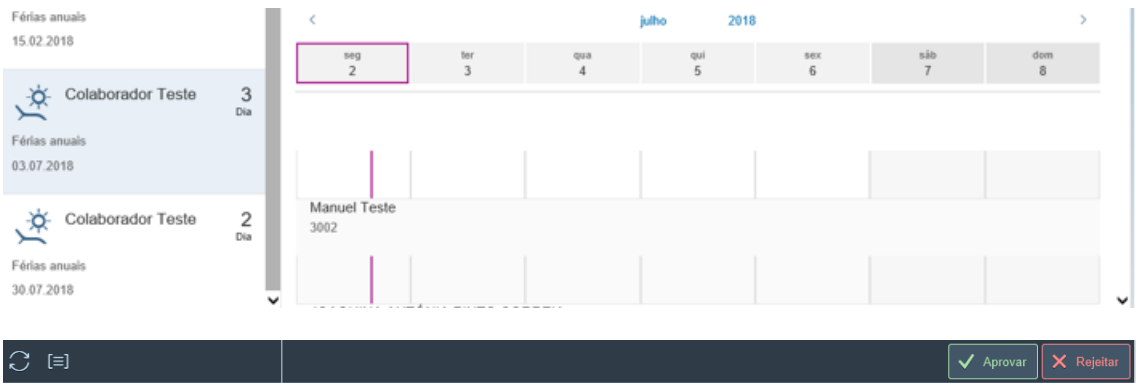

Esta consulta pode ser efetuada por horas, dias, meses e semana.

#### <span id="page-49-0"></span>Aprovação de férias

Quando é aprovada uma solicitação de férias, esta sairá da sua lista de solicitações para aprovar/ rejeitar.

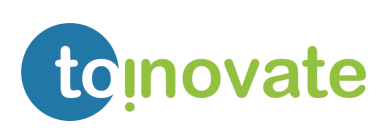

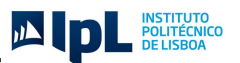

Após aprovação e caso ainda existam mais níveis de aprovação, a solicitação passará para o nível seguinte de aprovação.

1. Para aprovar uma solicitação deve selecionar a opção  $\sqrt{\frac{4}{2}}$  Aprovar

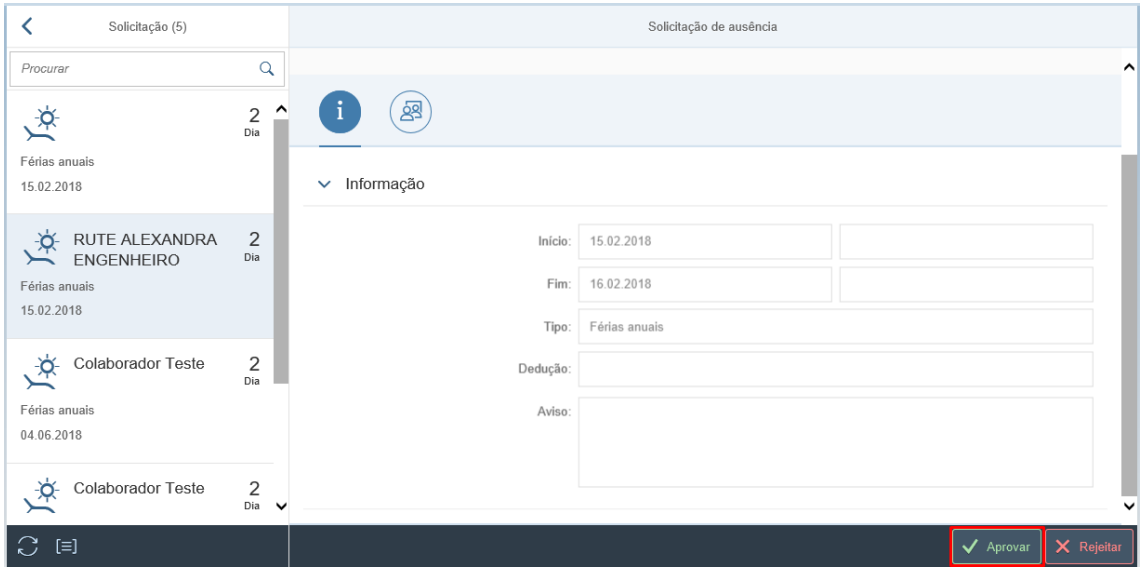

2. Será exibida a seguinte mensagem informativa:

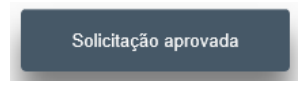

### <span id="page-50-0"></span>Rejeição de férias

Quando é rejeitada uma solicitação de férias, esta sairá da sua lista de solicitações para aprovar/ rejeitar.

É possível a inserção de um comentário quando é efetuada a rejeição da solicitação.

1. Para rejeitar uma solicitação deve selecionar a opção x Rejeitar

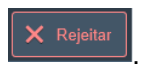

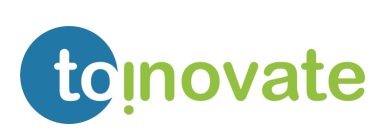

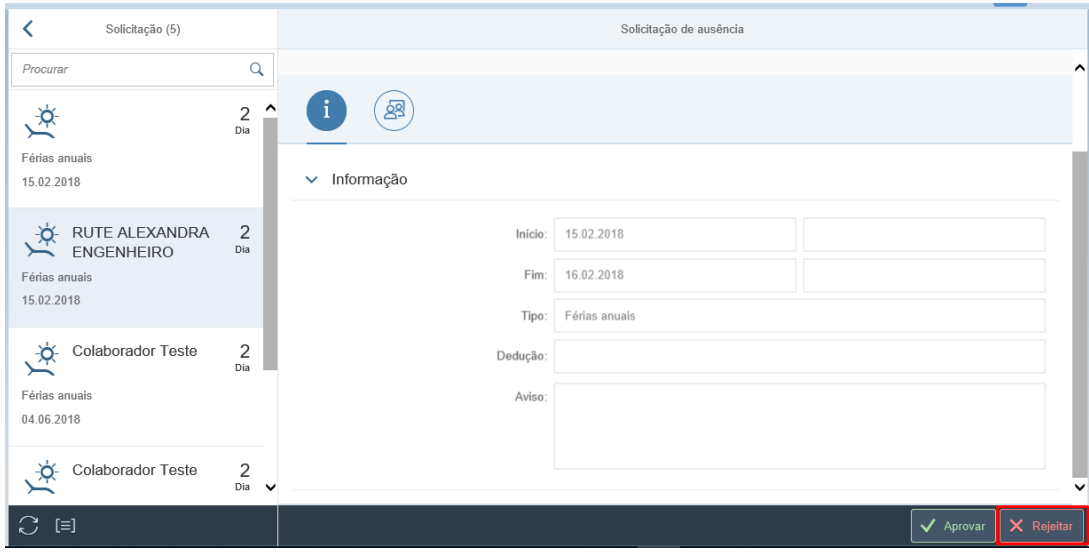

**同** Gravar 2. Deve inserir o comentário e selecionar a opção

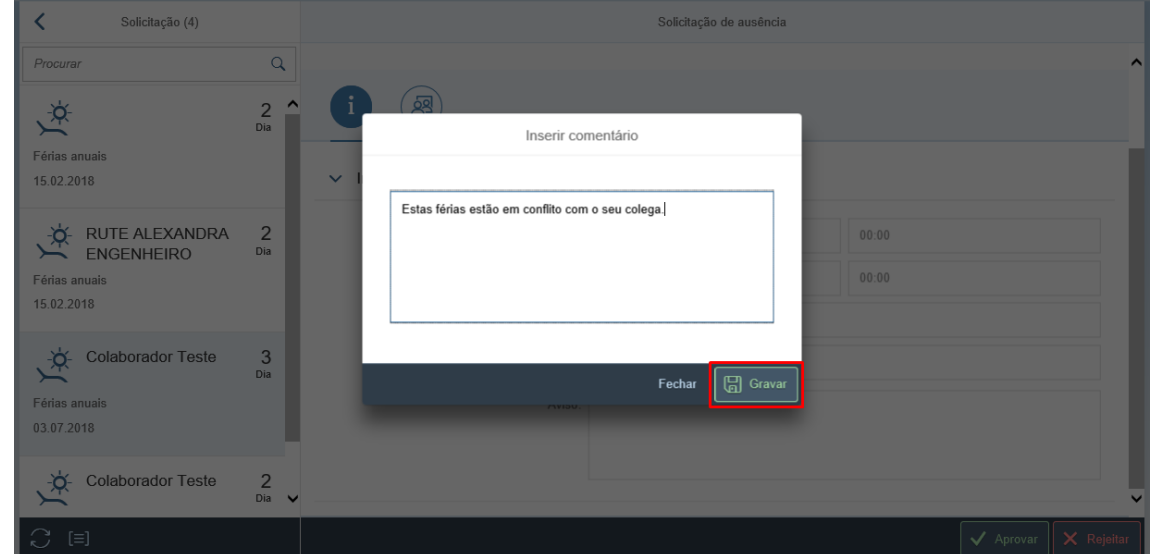

3. Será exibida a seguinte mensagem informativa:

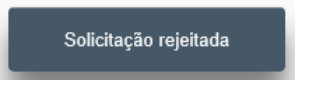

- 4. Se pretender cancelar a rejeição, deve selecionar a opção
- 5. O comentário inserido poderá ser consultado pelo colaborador na visão "Lista" (consultando o detalhe da solicitação).

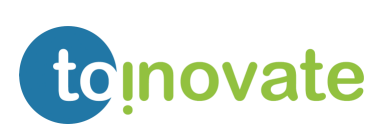

JA DE ELISBOA

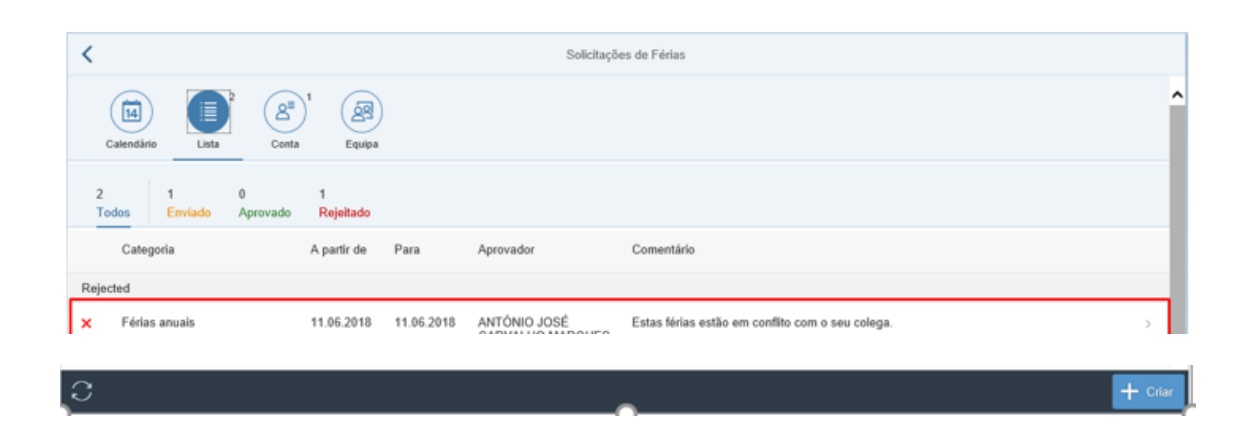

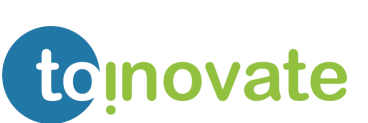

DE POLITÉCNICO

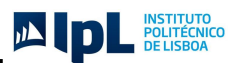

## <span id="page-53-0"></span>13. Aprovação de Ausências

Esta aplicação será disponibilizada aos seguintes perfis identificados no processo de aprovação de férias, e permitirá a aprovação/ rejeição das solicitações de férias:

- a) DRH;
- b) Chefe de equipa;
- c) Pessoa com competência para aprovar ausências;

O ecrã de aprovação de ausências será divido pelas áreas de:

- 1. Listagem de solicitações de ausências por aprovar;
- 2. Área de aprovação/ rejeição de ausências;

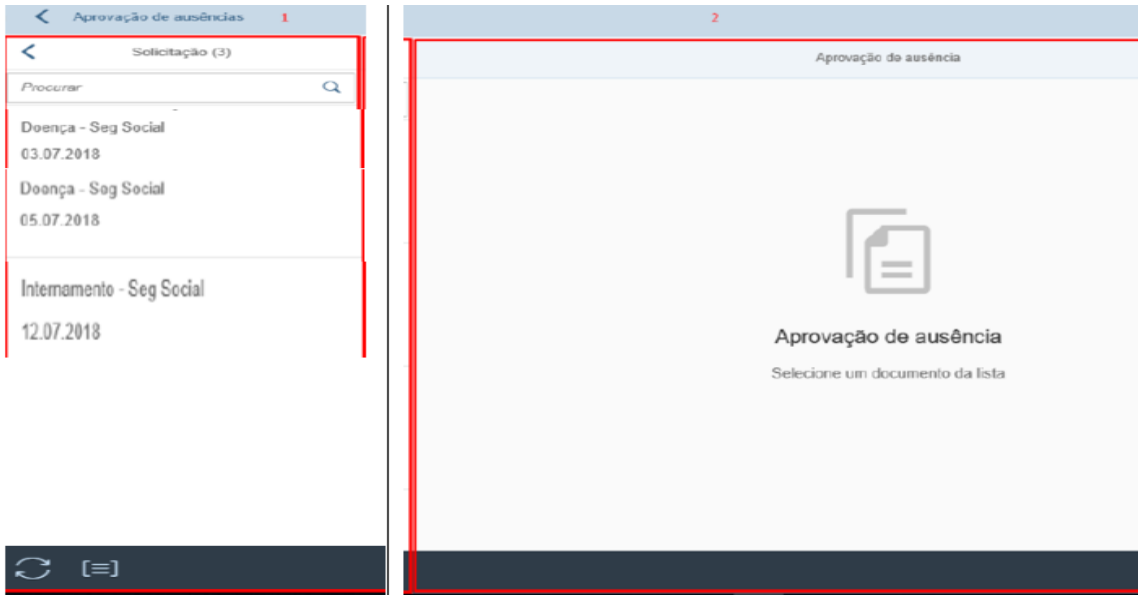

Estão sempre disponíveis as opções:

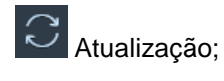

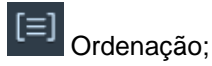

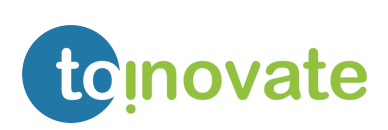

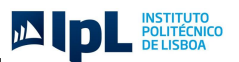

Ao selecionar uma solicitação de ausência poderá consultar:

Detalhe da solicitação de ausência:

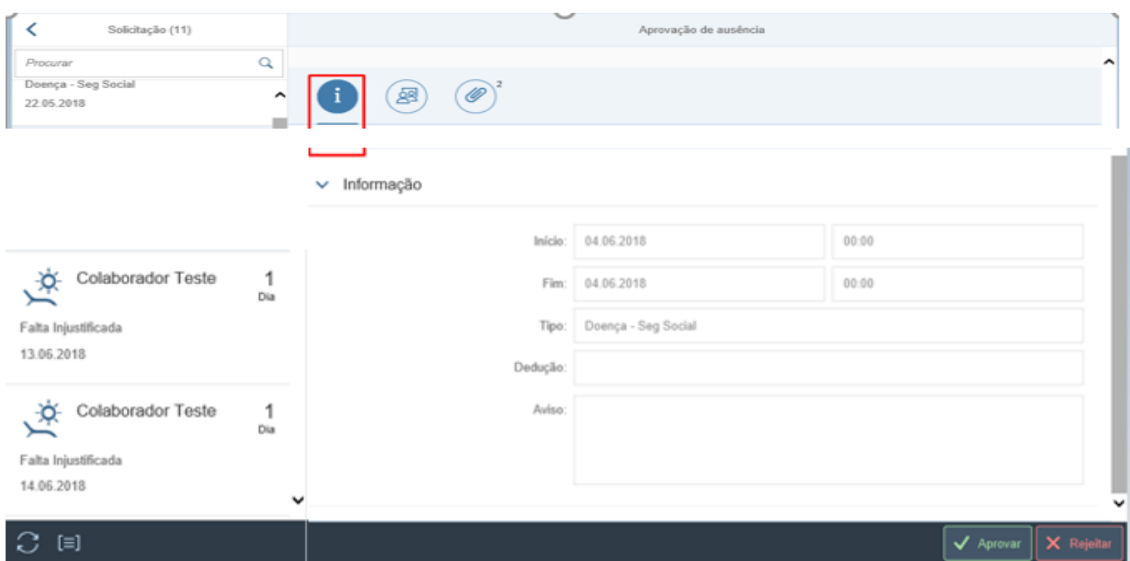

Mapa de férias e ausências da equipa:

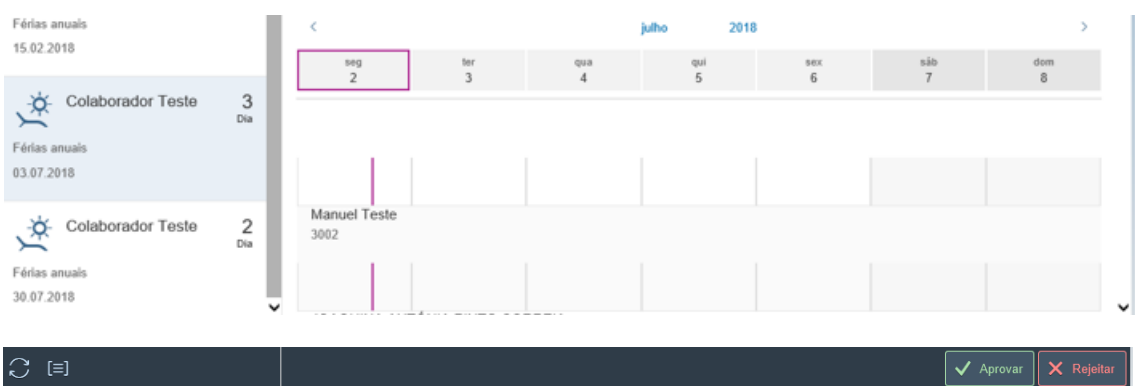

Esta consulta pode ser efetuada por horas, dias, meses e semana.

Consultar os anexos justificativos:

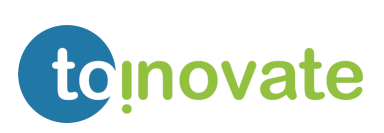

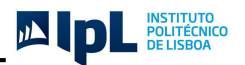

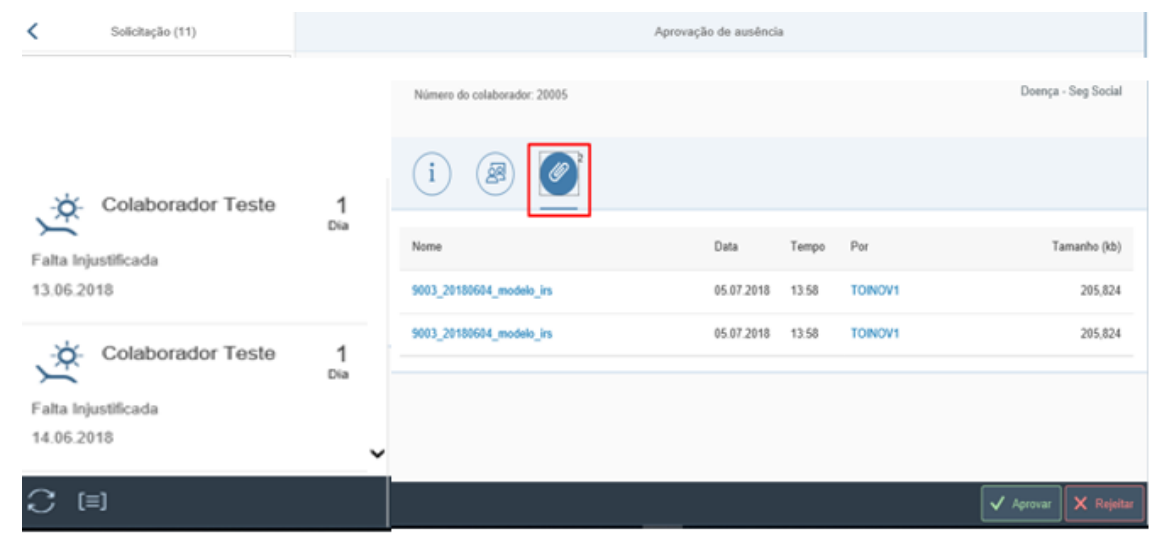

#### <span id="page-55-0"></span>Aprovação de ausência

Quando é aprovada uma solicitação de ausência, esta sairá da sua lista de solicitações para aprovar/ rejeitar.

Após aprovação e caso ainda existam mais níveis de aprovação, a solicitação passará para o nível seguinte de aprovação.

1. Para aprovar uma solicitação deve selecionar a opção  $\vee$  Aprovar

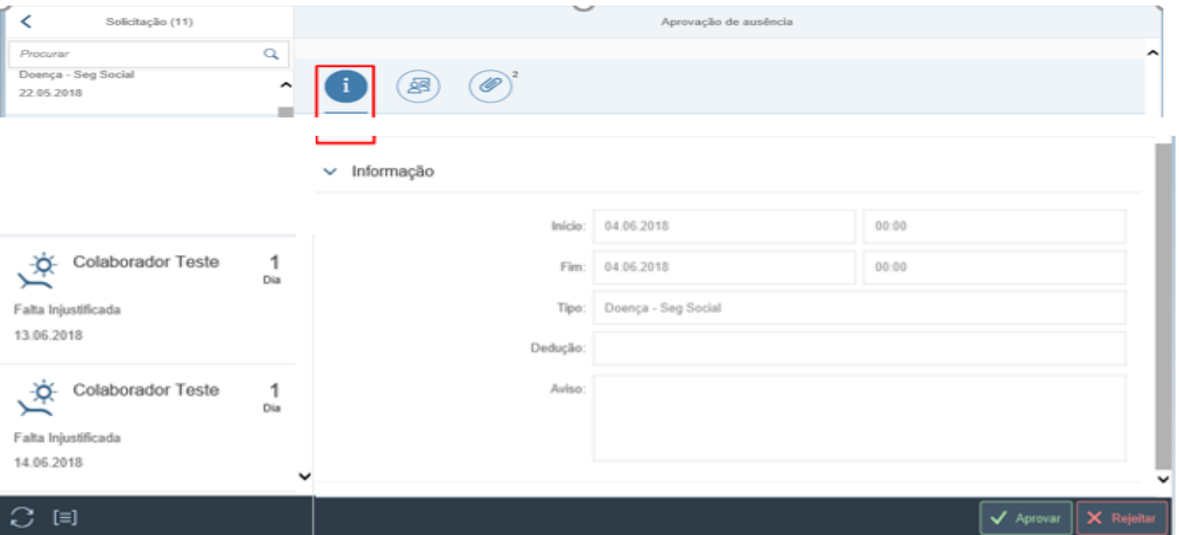

2. Será exibida a seguinte mensagem informativa:

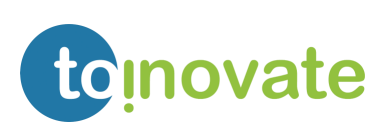

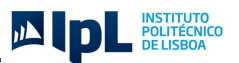

Solicitação aprovada

### <span id="page-56-0"></span>Rejeição de ausência

Quando é rejeitada uma solicitação de ausência, esta sairá da sua lista de solicitações de ausências para aprovar/ rejeitar.

É possível a inserção de um comentário quando é efetuada a rejeição da solicitação.

1. Para rejeitar uma solicitação deve selecionar a opção X Rejeitar

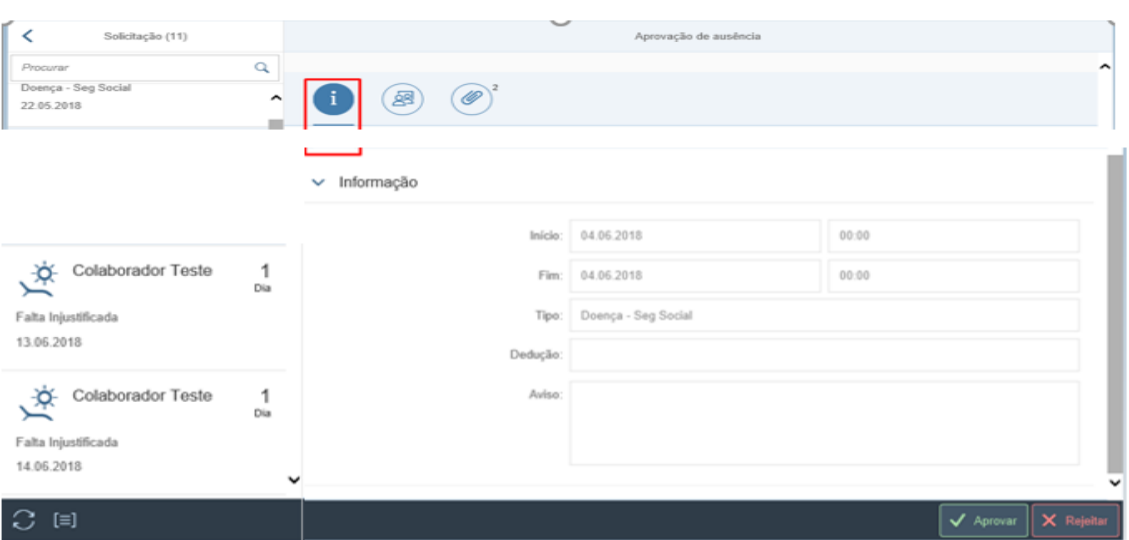

2. Deve inserir o comentário e selecionar a opção "*Gravar*".

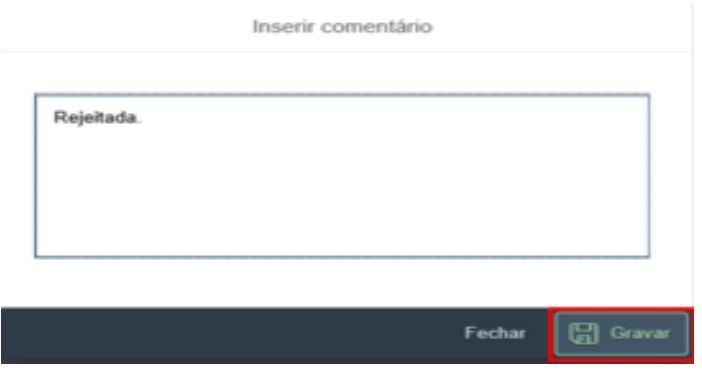

3. Será exibida a seguinte mensagem informativa:

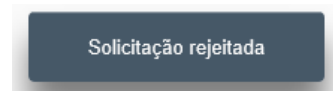

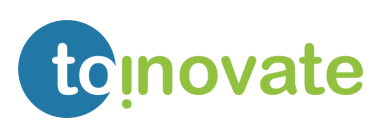

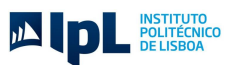

- Fechar 4. Se pretender cancelar a rejeição, deve selecionar a opção
- 5. O comentário inserido poderá ser consultado pelo colaborador na visão "Lista" (consultando o detalhe da solicitação).

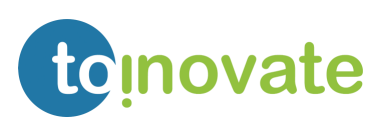